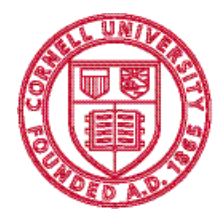

**Cornell University** Division of Budget and Planning

# Longview Budget Planning Reference Guide

How to perform essential tasks in LBP

January 2024 Version 8.8

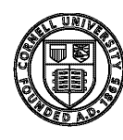

# Table of Contents

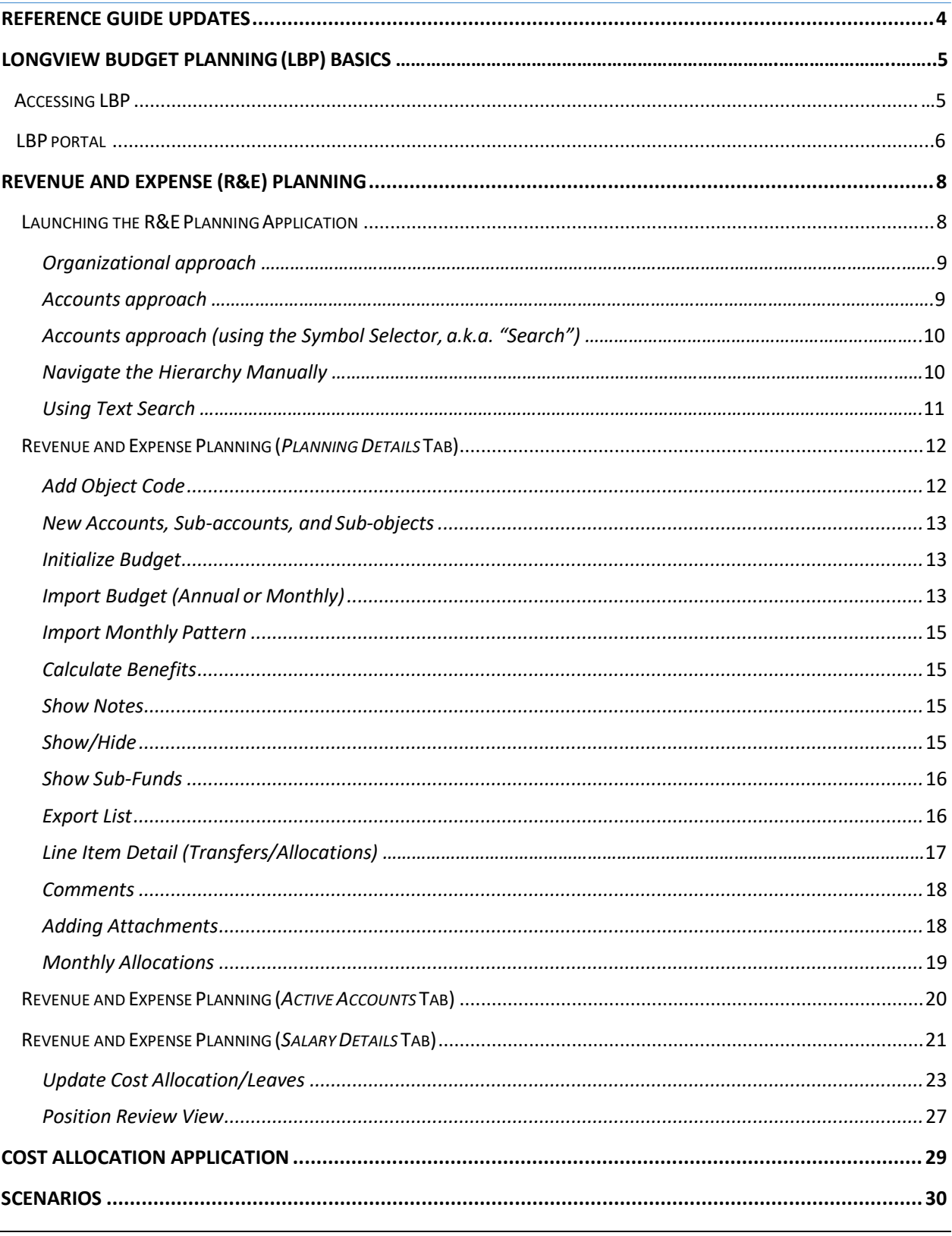

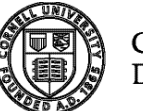

Cornell University<br>Division of Budget and Planning

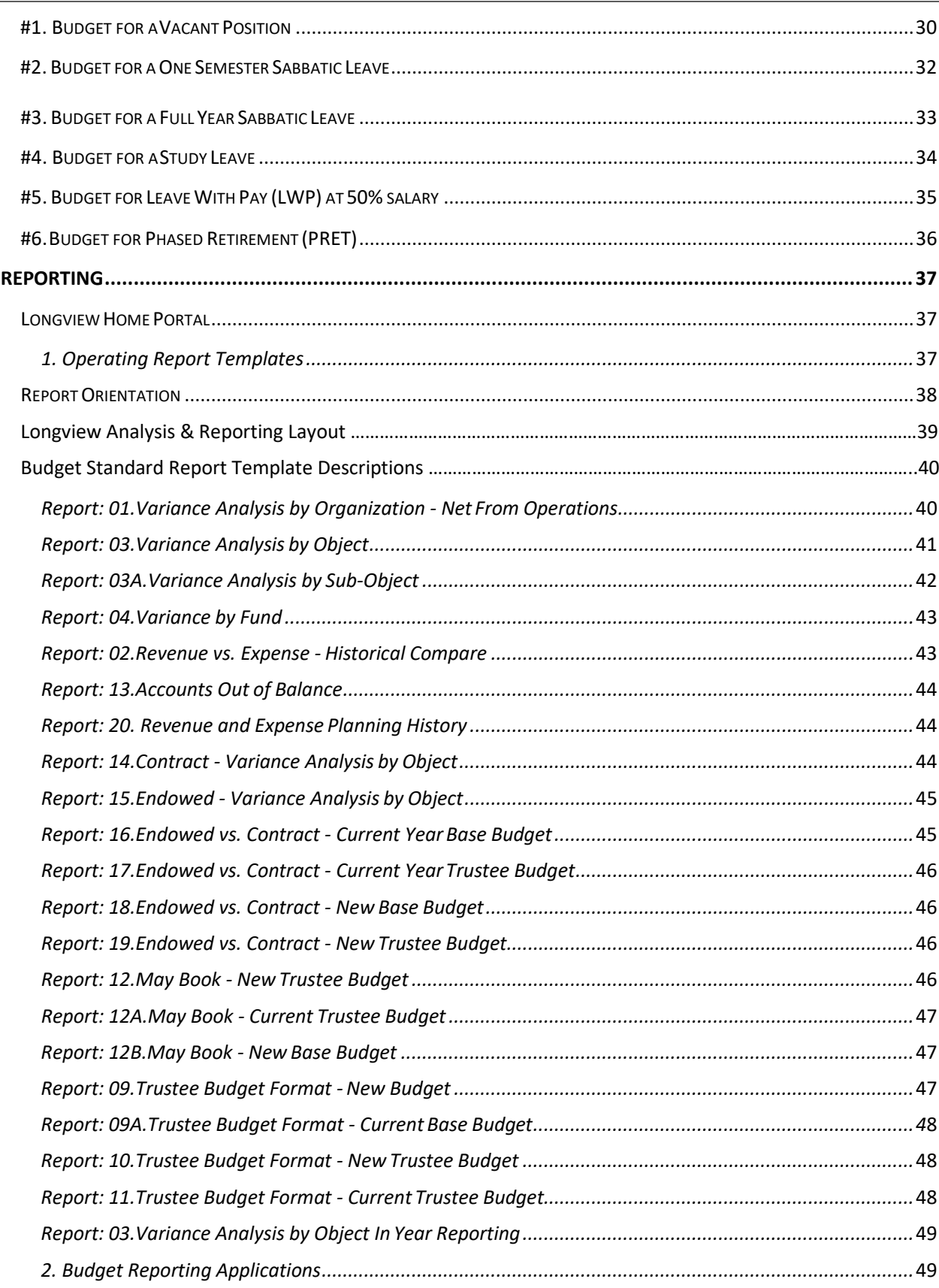

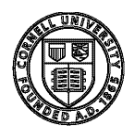

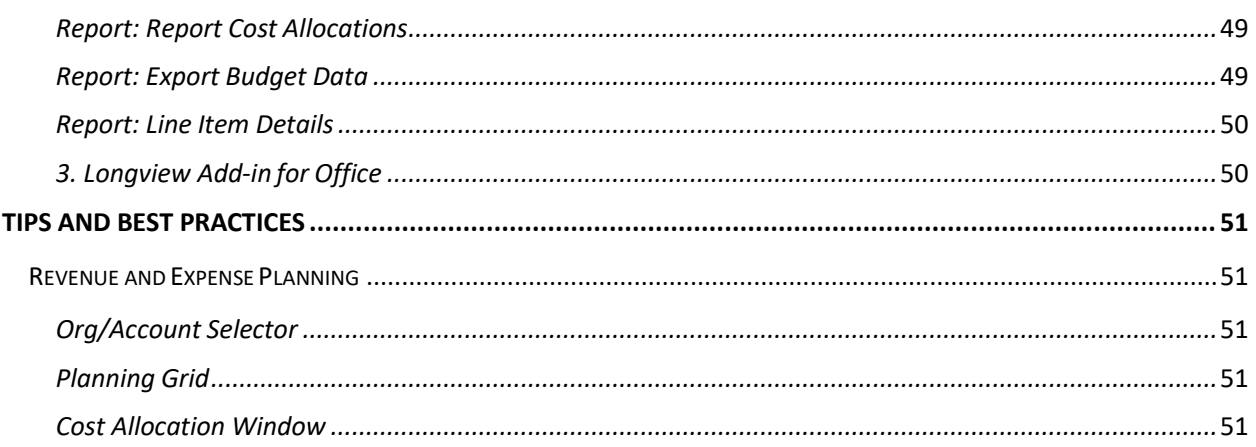

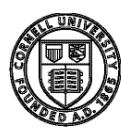

Cornell University<br>Division of Budget and Planning

# <span id="page-4-0"></span>Reference Guide Updates

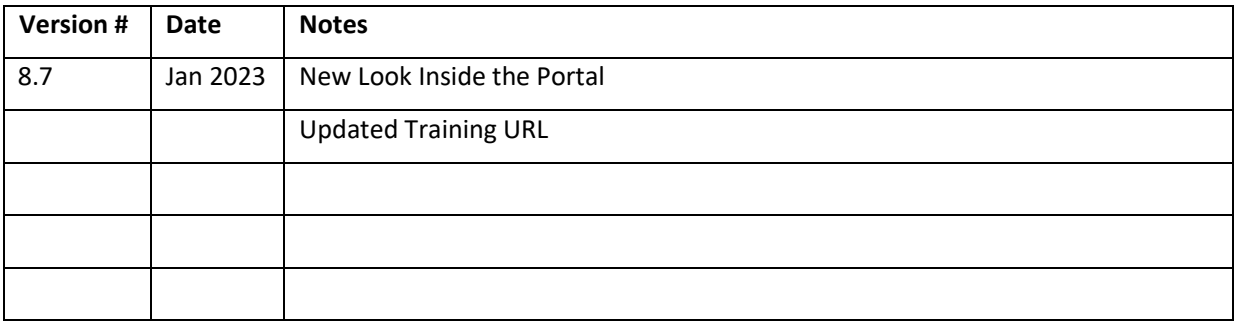

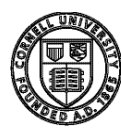

# <span id="page-5-0"></span>Longview Budget Planning (LBP) Basics

Longview Budget Planning is a web application Cornell University uses for creating department, college and administrative unit budgets, which are then used to create the annual Trustee Budget. The system requires the use of Microsoft Edge.

# <span id="page-5-1"></span>Accessing LBP

**Launching your web browser and accessing the LBP system:**

*1. Open your Microsoft Edge browser and navigate to the following URL: <https://cornell.lvcloud.com/cornellprd>(for the production environment) or [https://cornellDev.lvcloud.com/cornelltrn](https://cornelldev.lvcloud.com/cornelltr) (for the training environment)*

*Note: You may need to make Microsoft Edge your default browser[, instructions are below,](#page-5-2) or you can copy and paste the link into your Microsoft Edge browser.*

 $Q$  Tv

*2. When the CUWebLogin window appears, use your NetID and password and click Login.*

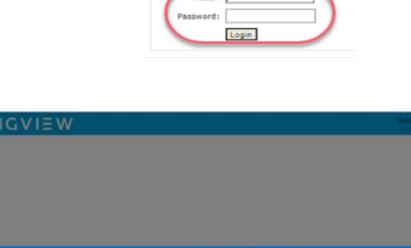

CUWebLogin

*3. Choose the appropriate group from the drop-down menu and click ok. Typically, this will be "CLevUser – C Level User" or "DLevUser – D Level User", depending on your access privileges.*

### <span id="page-5-2"></span>**Making Microsoft Edge your default browser:**

- *1. Click the Start button in the lower left corner of your screen.*
- *2. Select Settings.*
- *3. Select Apps.*

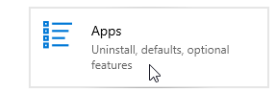

- *4. Select Default apps.*
- *5. Under Web browser, select the current browser listed, then select Microsoft Edge.*

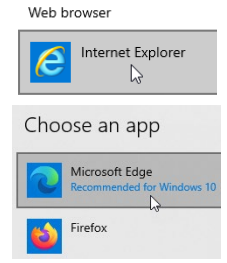

*6. Close window.*

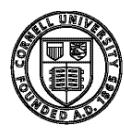

### <span id="page-6-0"></span>LBP Portal

After successfully authenticating with Longview, you will be presented with the Longview Plan home page that's been customized for your level of access. This is where you will launch the LBP portal.

### *Launching the LBP Portal:*

*1. Click on the center blue tile labeled "Longview Plan".*

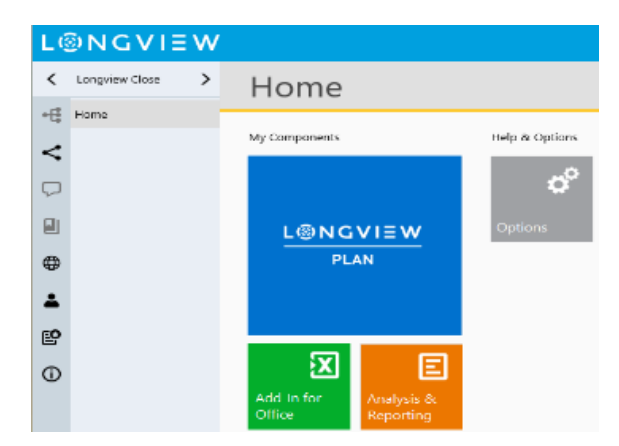

*Note: You will be directed to another window, seen below.*

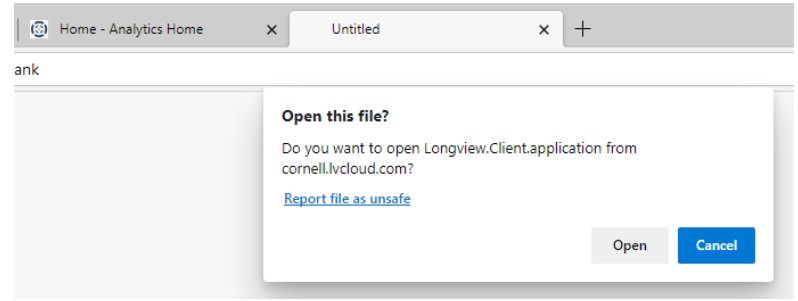

*2. Click "Open" to continue launching the application.*

#### *Inside the Portal:*

*Hover over letters to navigate menu options. Select grouped applications by clicking corresponding letter. Click on title to open and launch application.*

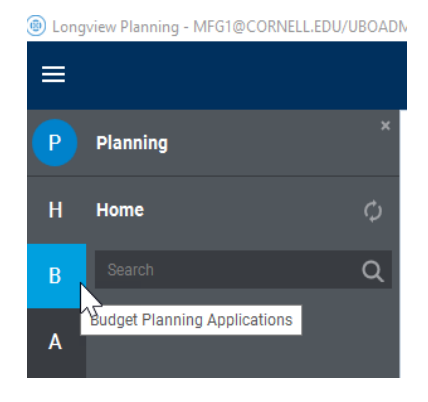

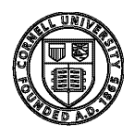

*1. Selecting Welcome displays news and announcements:*

- *2. Budget Planning Applications:*
- *3. Reporting:*

*4. Launch Center:*

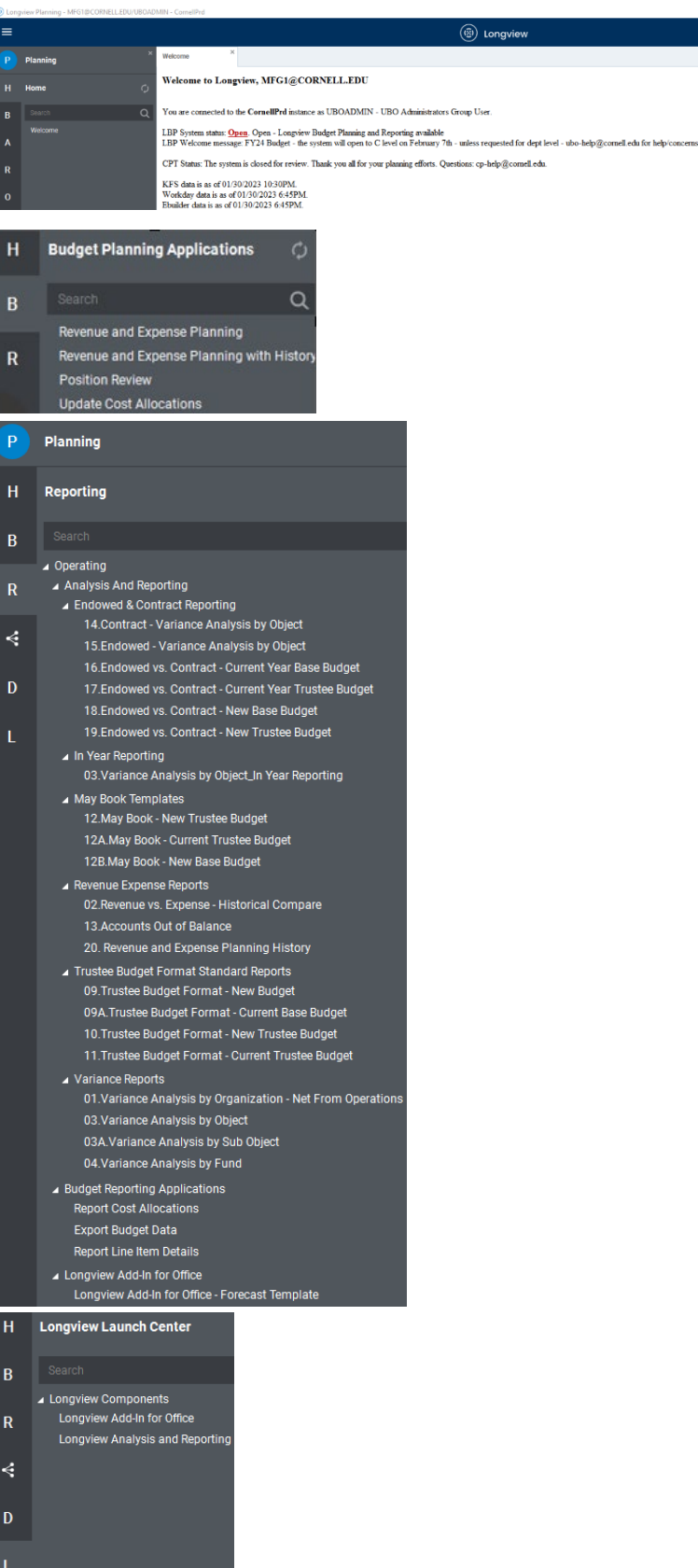

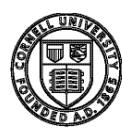

# <span id="page-8-0"></span>Revenue and Expense (R&E) Planning

As the name implies, this application is where you go to do your revenue and expense planning. This includes salary, salary allocations, non-salary expenses, transfers, and administrative and sabbatical leaves.

# <span id="page-8-1"></span>Launching the R&E Planning Application

*1. To begin R&E planning, single-click one of the following links to launch the Revenue and Expense Planning Organization/Accounts Selector window:*

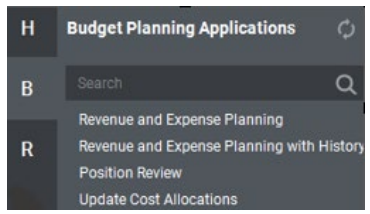

- *a. Revenue and Expense Planning The most streamlined way to perform annual planning, using this method will provide a planning grid that only displays columns for planning the next fiscal year.*
- *b. Revenue and Expense Planning with History Using this link will provide a planning grid that includes additional columns showing historical actuals from previous years.*
- *c. Position Review will show a list of all positions for your security level.*
- *d. Update Cost Allocations [\(see instruction details on pg.](#page-23-0) 22).*

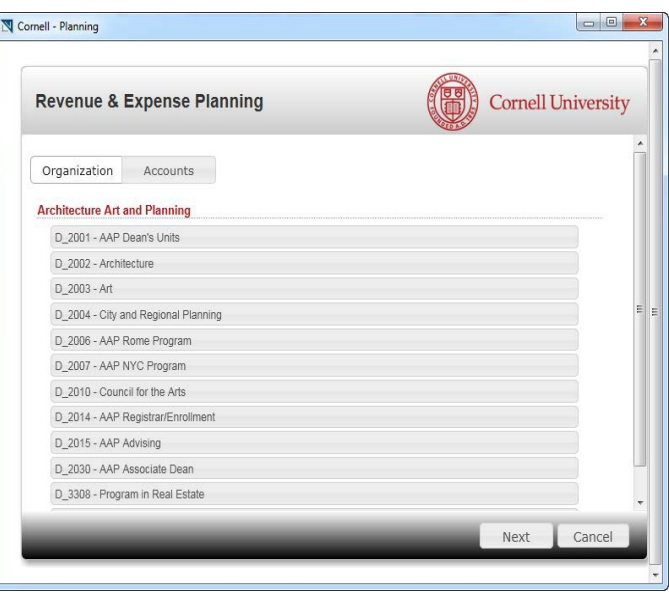

- *2. Revenue & Expense Planning Organization/Accounts Selector a.k.a. "Org/Account Selector Screen" From this window, you have two options for choosing how you want to do yourplanning:*
- *a. Organization approach. This is the default view that is displayed when you launch the R&E Org/Acct selector. Based upon your security privileges, you'll be presented with a list of organizations you're authorized to access. In most cases, this will be a list of the departments you have responsibility for planning/budgeting.*
- *b. Account approach. Use this method when you want to choose a specific level in the account hierarchy. You can choose any part of the account hierarchy you have access to, from the highest access level you have been given rights to view, all the way down to the specific account/subaccount. There are two variations to this method: when you know the account/organization, and when you don't.*

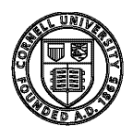

# <span id="page-9-0"></span>Organizational approach

### **(The default approach)**

This is the default view for the R&E Planning selector window. To select all the accounts associated with a department or college:

- *1. Ensure the Organization tab is selected.*
- *2. Choose the department/ college you want to view/plan.*
- *3. Click Next.*

Once loaded, LBP will return the R&E planning grid. On this grid is where you will do your expense and revenue planning. You will also be able to choose any account that is associated with the selected department. Please see the section below entitled R&E Planning for more information.

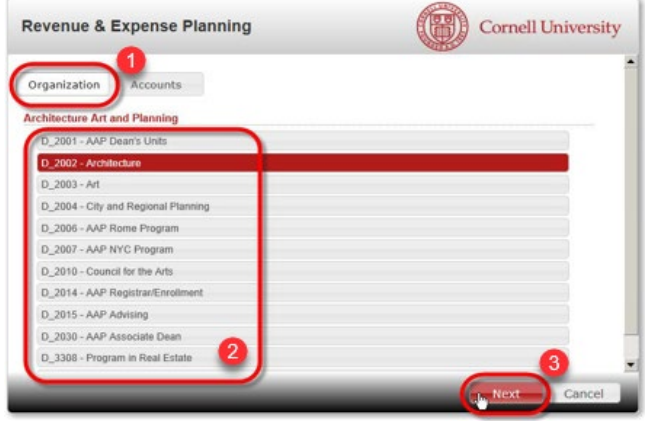

### <span id="page-9-1"></span>Accounts approach

### **(When you know the organization/account number)**

The second way to begin to plan is called the Accounts approach. This method is useful when you want to choose a specific account number to budget.

- *1. Click on the Accounts tab.*
- *2. Choose the department you want to view/plan. This defaults to the organization the UBO set for you when your account was created. You can overwrite the default value, and type in any organizational level, account number or subaccount number you have permission to access (e.g. C-Level, D-Level, S- Level, Account or Sub-Account). Note that departments start with "D\_".*

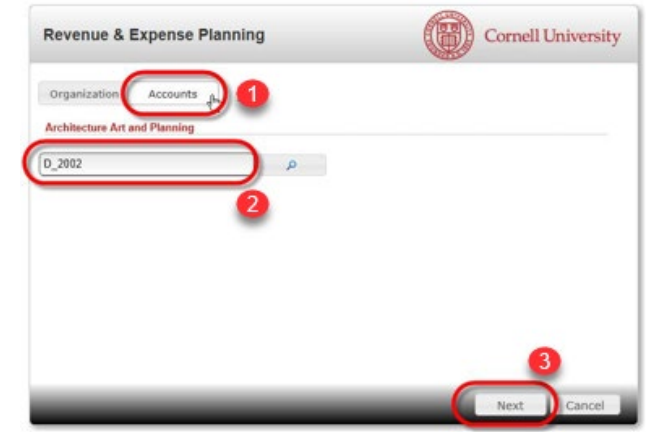

*3. Click Next.*

Once loaded, LBP will return the R&E planning grid. On this grid is where you will do your expense and revenue planning. You will be able to choose any account that is associated with the selected level. If you choose a section level, you'll only be able to see accounts associated with that section. If you choose an account, you'll only be able to see that account and any sub-accounts.

Please see the section below entitled R&E Planning for more information.

*TIP: Performance of the Longview Budget Planning system is directly related to the size of the organization you decide to view. If you want to load the planning grid quickly, choose an account or sub-account. If you want greater flexibility during your planning session, and need to move between accounts quickly, choose the lowest level organization that has all the accounts you want to plan. If you intend on planning several accounts at once, it is much more efficient to load the department or section that spans across all the accounts you'll be working on, even if this means it takes a little longer to load the initial planning grid screen.*

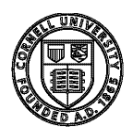

# <span id="page-10-0"></span>Accounts approach (using the Symbol Selector, a.k.a. "Search")

**(When you don't know the organization/account number)** 

When you can't remember the organization or account number you want to plan, LBP provides you a powerful search function, called "Symbol Selector".

- *1. Click on the Accounts tab.*
- *2. Click on the magnifying glass. This will open an additional window called "Symbol Selector".*

To find the organizational level or account number you want to plan, there are two ways to use the symbol selector:

- *1. Navigate the Hierarchy manually.*
- *2. Using Text Search. Note: If*

# <span id="page-10-1"></span>Navigate the Hierarchy manually

# **(Using "Drill Down" to find the organization or account)**

- *1. Click on the triangle icon ( ) to the left of the organization. This will expand the hierarchy one level, tipping the triangle over* (▲). Continue to *click the triangle icons until you reach the org level (or account) you want.*
- *2. Double click or click on the green*  $4$ <sup>*"*</sup> *icon*  $(①)$ *to select that symbol and it will move to the Selected Symbols tab below.*
- *3. Ensure the department or account number you want is in the Selected Symbol tab with a red "-" icon(* $\bullet$ ).
- *4. Click the OK button to proceed with that selection.*

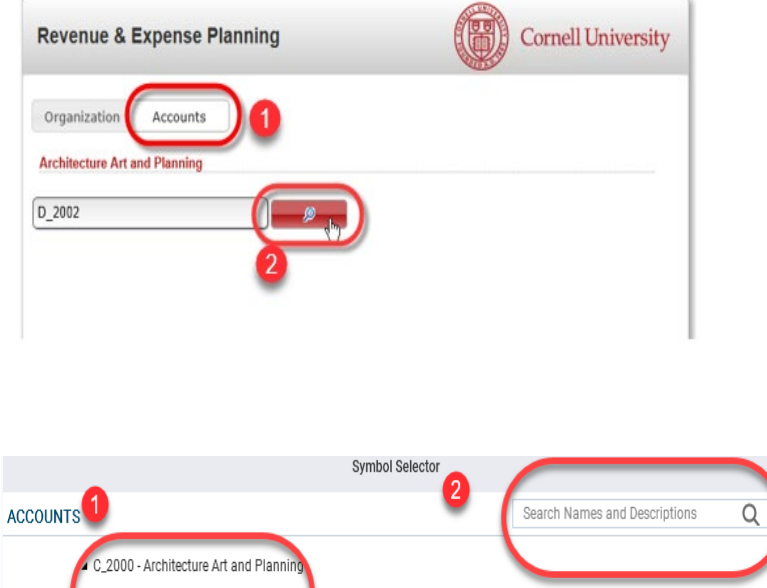

G\_2020 - Academic G 2021 - Administrative D\_2001 - AAP Dean's Units

*you know the account number or name, we recommend using this method first.*

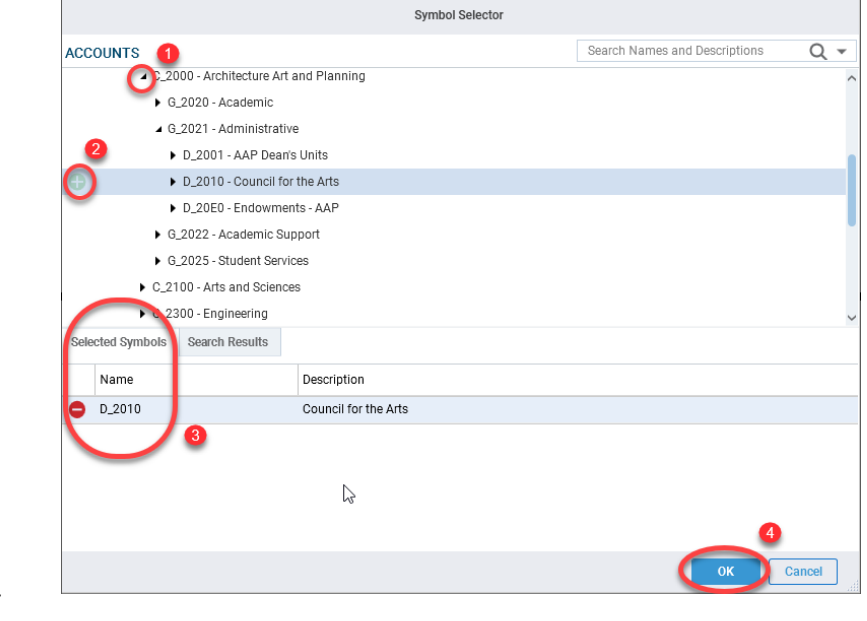

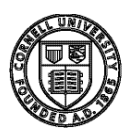

# <span id="page-11-0"></span>Using Text Search:

**(To search for the name of an organization or account description)**

- *1. Type the text you're searching for in the "Search Names and Descriptions" box in the upper right of the symbol selector.*
- *2. The predictive search will start displaying all the matches in the Search Results section at the bottom of the window.*

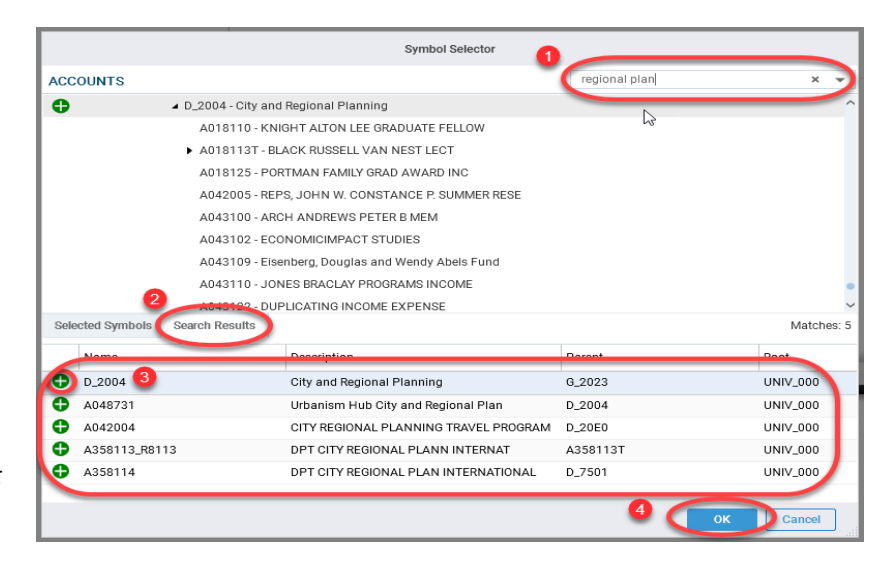

- *3. Once you have found the symbol you're looking for (could be a department, as in D\_2004, or an account, as in A048731, click on the green "+" icon ( ) to select that symbol. This will move that symbol to the Selected Symbols tab (as above).*
- *4. Click OK to continue.*

Whether you use the "Navigate the Hierarchy manually" or the "Using Text Search" approach, once you click *OK* in the symbol selector window, you'll be returned to the "R&E Planning selector window".

- *1. Note that the desired symbol is populated in the account field.*
- *2. Click Next to load your selection.*

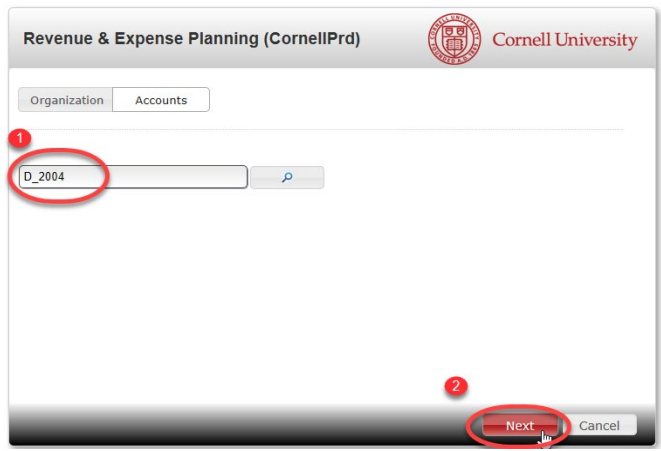

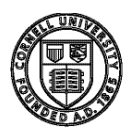

# <span id="page-12-0"></span>Revenue and Expense Planning (*Planning Details* Tab)

Once you click "Next" in the R&E Planning selector window, LBP will load the account data from your selection into the "Planning Details" tab of Revenue and Expense Planning. This window will be where you do the majority of your non-salary planning for your accounts. You'll also be able to import and export data from this window.

Here are the key sections of the R&E grid:

# Add Object Code

- <span id="page-12-1"></span>*1. Toolbar:*
- *a. Add Object:*

*Used to add object and sub-object codes that are not currently in the R&E Planning Grid. When you click on the Add Object button, you'll be presented with the Add Object window.*

- *i. Type in the object code if you know it. If you don't you can use the symbol selector.*
- *ii. This symbol selector behaves the same as the Revenue and Expense Planning window, except it searches for objects and/or their descriptions.*
- *iii. Add sub-object, if desired, from the dropdown list. The sub-object is optional, and will only appear when there is a valid sub-object associated with the object code selected.*
- *iv. Add the budget amount.*
- *v. Click the next button to add the object to your planning screen.*

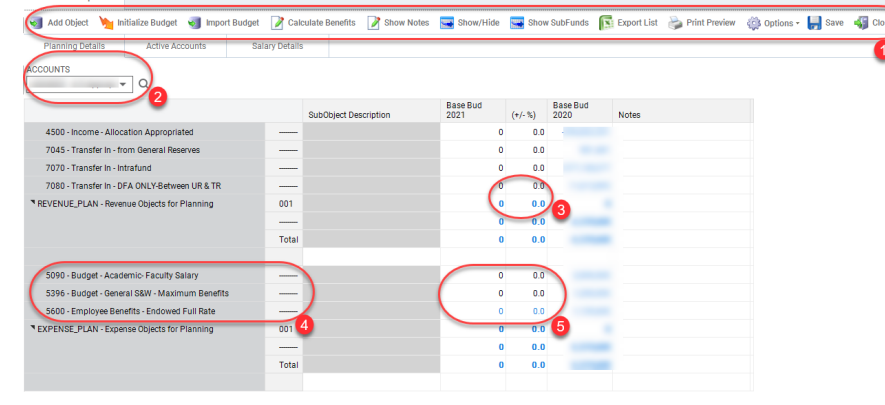

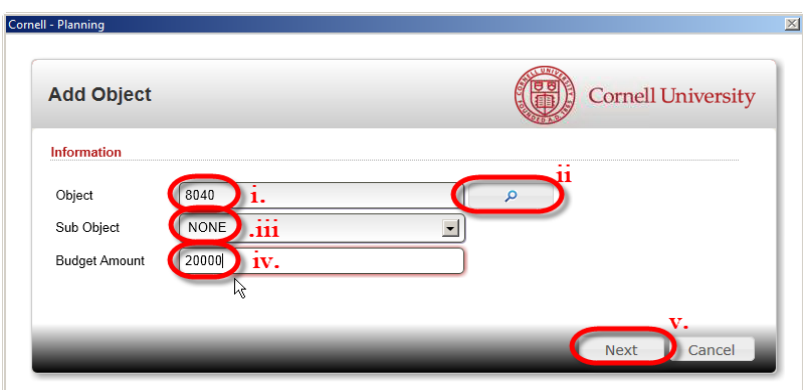

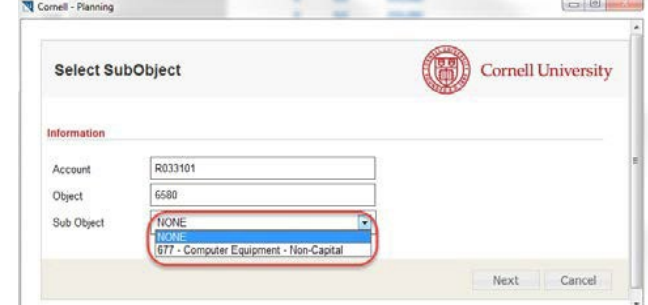

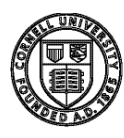

# <span id="page-13-0"></span>New Accounts, Sub-Accounts, and Sub-Objects

Any new accounts, sub-accounts and sub-objects need to be in final status and updated in an overnight KDW load for use in Longview.

# <span id="page-13-1"></span>Initialize Budget

**b.** Initialize Budget: **Pressing this button will copy every value in thecurrent year budget to** *the new year's budget, (except for salary objects). Pressing this will over-write any planning you've already completed, including any new object codes that you've added. As such, if you want to use this capability, it's advisable to start your planning with this button, and then make anydesired changes.*

# <span id="page-13-2"></span>Import Budget (Annual or Monthly)

*c. Import Budget: A utility for importing the annual or monthly budget data into your accounts. Here are the steps for importing data into your budget:*

*i. Build a comma delimited file (.csv) that follows the format listed on the screen. A template for importing a budget can be found on the Longview Portal under Documentation.*

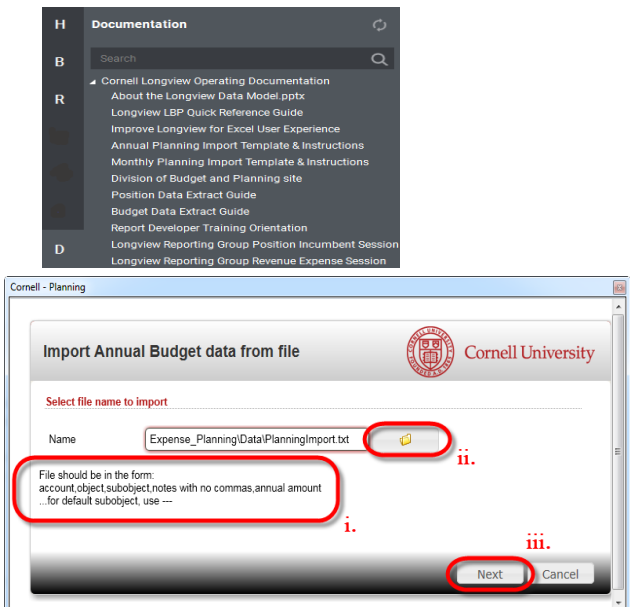

*Note: Sub-accounts can be added directly after your account number by using an underscore \_XXXX. If you don't want sub-objects type 3 dashes "---" in place of the sub-object. Notes cannot contain commas. Further instructions can be found on the templates if needed.*

ii. Click on the folder icon, and navigate to the import file location, and select it. Be sure that the *selected file is closed on your computer, if the file is still open the import will be unsuccessful.*

*Here is a sample file. Errors were purposely created in this file, to demonstrate what happens when LBP encounters errors (specifically, A01Y200,6120,ZZZ is*

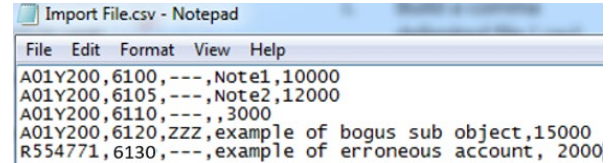

*not a valid Account, Object, Sub-object combination, and the last line has an account number this user does not have access to). In this example, Notepad is used, but any .csv file can be used, such as one generated by MS Excel.*

*iii. Click Next to start the import. If there were errors in your file you'll receive this window indicating how many were successfully imported and how many errors. Clicking OK will bring up the list of errors.*

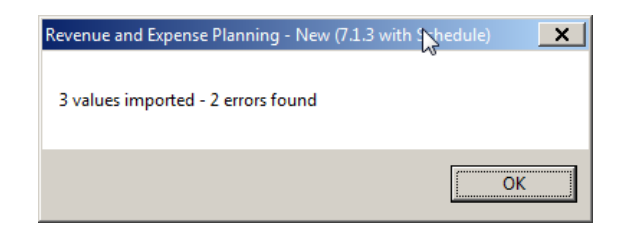

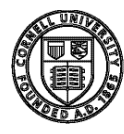

*iv. In the list of errors window, notice the error messages tell you what is wrong, and on which lines in the import file errors occurred.*

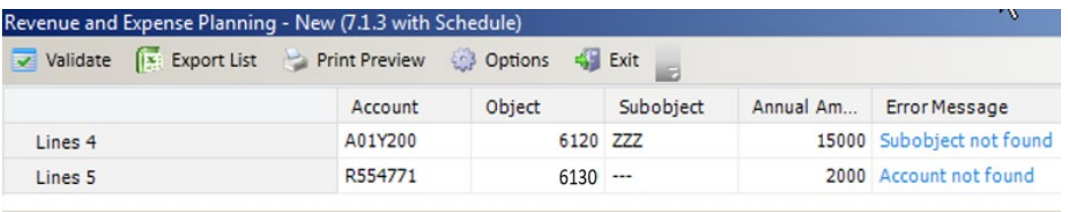

*v. You can either correct the errors, and click the Validate button, or Click the Exit button, c c correct the file and re-run the import. Since there were only two errors, it's easier to just correct the errors here and click Validate.*

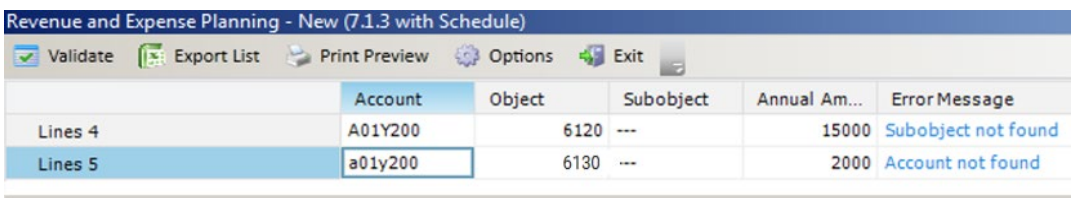

*vi. Once complete, notice the new objects and amounts have been successfully imported into the account:*

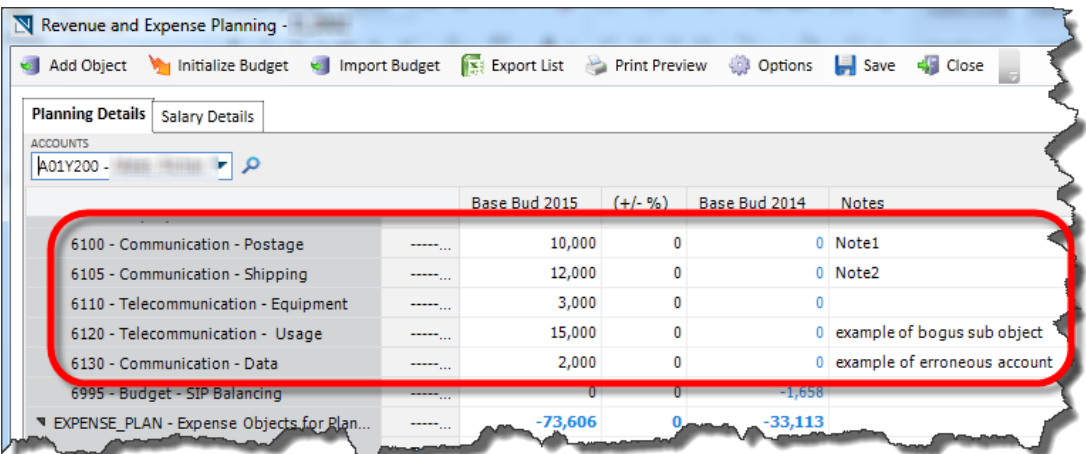

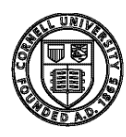

**Cornell University** Division of Budget and Planning

# <span id="page-15-0"></span>Import Monthly Pattern

*d. Import Monthly Pattern: (Note, this option is only available if you chose to use monthly planning and the UBO has set up the monthly planning budget for you). This is a utility for importing monthly budget data into your accounts. This is the same process as the Import Budget method for importing, described*

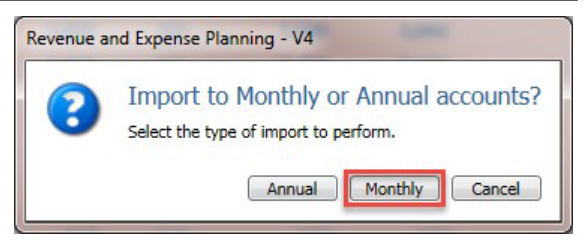

*above, except that in this method, you're specifying how the annual amount is distributed across all the months in the year and so the import file is formatted differently. If you budget monthly, this is the import mechanism you should use. If you budget on just an annual basis, use the Import Budget option described above.*

*Note the differences in the file format. The format for this file is AccountNum,Object,Subobject,Note,AnnualAmount,Month1,Month2….Month12. Note that Month1 is July and Month12 is June. Notes cannot have commas. Here's an example:|*

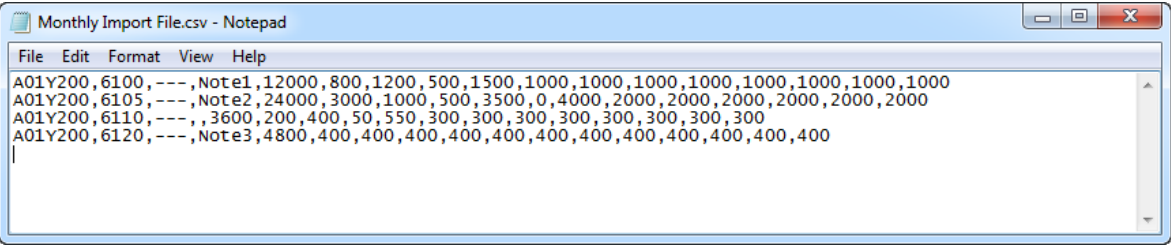

*Notice the results. Using the Allocate to Months option, [\(explained on](#page-19-0) page 18), you can see that object code 6100 has been distributed across all the months in the fiscal year.*

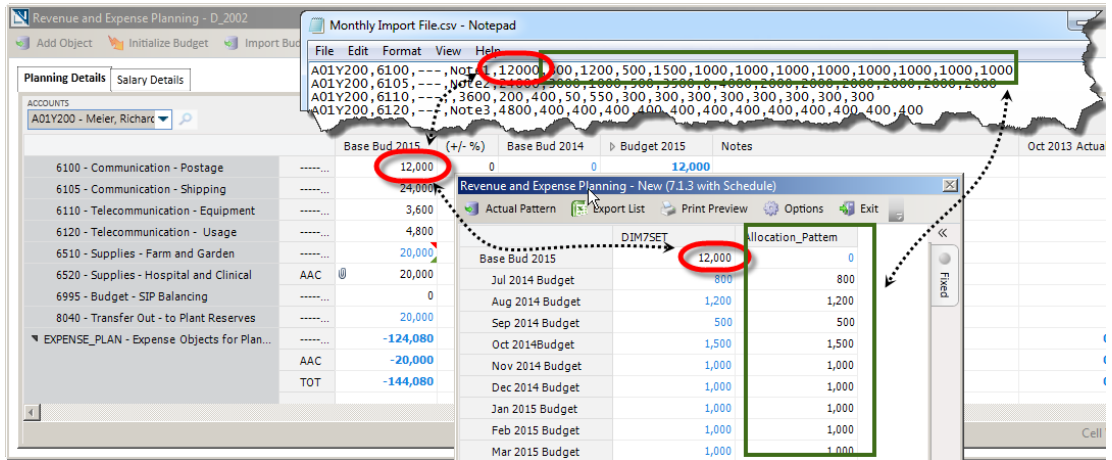

# <span id="page-15-1"></span>Calculate Benefits

After adding or changing the budgeted salary amount. Select the "calculate benefits" to populate the benefit amount for the account.

# <span id="page-15-2"></span>Show Notes

Notes that are entered at the college or department account level are available for viewing and will be available in reports. Select show notes and export.

# <span id="page-15-3"></span>Show/Hide

At the college or department level use this as a toggle button to display total budgeted by object/sub-object.

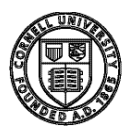

# <span id="page-16-0"></span>Show Sub-Funds

Displays sub-funds totals within the account.

# <span id="page-16-1"></span>Export List

- *e. Export List: Use this function to export the current grid to Excel.*
- *f.* Print Preview: **Print Preview** Preview your print out before sending to the printer.
- *g. Options: Allows you to selectively choose information to display, e.g., by clicking the display feature in the options tab you can hide or display the descriptions for object and sub-object codes.*

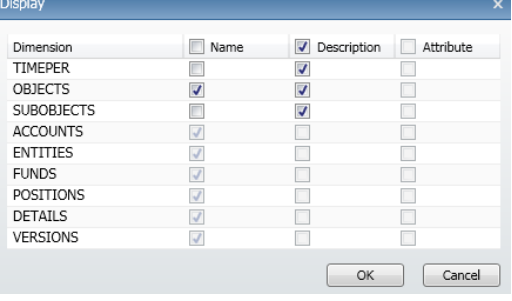

- h. Save: **Commits your additions, deletions, and changes to the LBP database. If you close the** *screen before saving, you will lose all of your work.*
- *i.* Close:  $\frac{1}{2}$  Close This button closes the current grid and returns you to the LBP Portal. If you have *not previously saved your work, you'll be prompted to do so.*

Organization/Account Selector Pull-down (changing accounts).

- *2. Organization/Account Selector Pull-down: This is the primary way in which you choose which organization and/or accounts in the R&E Planning window you want to view/plan. The list of organizations and accounts available in this selector is directly related to the choice you made in the Revenue and Expense Planning Organization/Account Selector window. If you chose a department, you'll be able to plan on any account within the department. If you chose just a single account, the only value that will be available to you using this selector is the single account.*
- *a.* Click the down-triangle icon ( $\rightarrow$ ) to pull-down the list of *available organizations/accounts. You can also clickonce,*

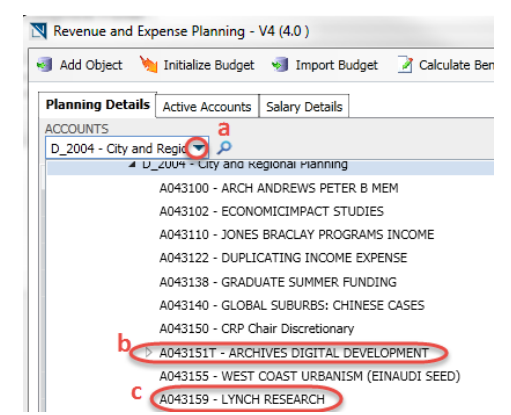

- *type "Ctrl A" to select the contents of the cell, and then just type the account number.*
- *b. Click on the hollow triangle icon ( ), to expand that level of the hierarchy. A black triangle icon ( ) laying on its side indicates the hierarchy has been expanded. Notice that accounts that have sub- accounts will have a T-Suffix. The "T" (as in "Total") indicates that this is the "Parent" or "Rollup" point for the account and all itssub-accounts.*
- *c. Double click on the row you want to select for viewing/editing.*

### *3. Cell and Column Behavior:*

- *a. Cells that have black text in them are editable. Cells that are in blue text are not.*
- *b.* Hover your mouse over column boundary lines to change the cursor to the expand cursor ( $\leftrightarrow$ ). For the *first two columns (object and sub-object), place your cursor anywhere on the column boundary line. For the rest of the columns, you must put your cursor on the column boundary line between column titles.*
- *c. Notice that when you select a cell, the column title and row for that cell becomehighlighted.*
- *4. Objects/Sub-objects: This section of the grid displays the objects and sub-objects for the selected organization/account.*

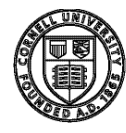

*5. Grid Details: This area of the grid is where your data are entered and displayed. Remember that you can only enter data when the cell text is black in color. Cells that have comments attached have a red triangle ( ) in the upper right corner of the cell. If the cell was calculated by Line Item Detail, it has a green triangle ( ) in the lower right corner. Cells that have attachments have a paperclip icon ( ) in the left-most side of the cell. To add these items, right-mouse click the cell to access the contextsensitive menu. The following options will appear:*

*Note: Depending on which cell you execute your right-mouse click, you might be presented with more or fewer options in the window. Additional versions and their alternate presentations are listed below.*

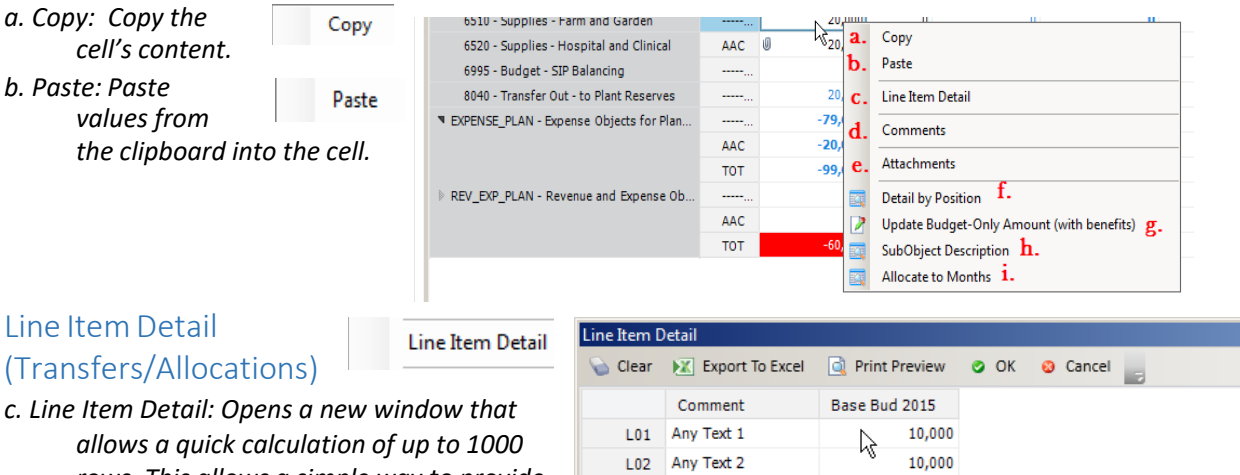

<span id="page-17-0"></span>*rows. This allows a simple way to provide a detail breakdown of the calculation of a*

*number. You'll also use this functionality for providing details about transfers and allocations. Allocation object 4500 to be used in sub-fund groups+ GNAPPR/APSTAT and 4510 to be used in subfund group GNDEPT. You can run the Line Item Detail Report to see the planned detailed information.*

L03

*TIP: You can copy and paste information into the Line Item Detail form.*

Delete Line Item Detail: When clicking on a cell that already has line item detail (as indicated by the green triangle  $($ ) in the bottom right corner of the cell), you'll have the additional option of Delete Line Item Detail. Selecting this will aggregate all the values into one, and insert into the parent cell.

Freeze: This feature "freezes" the columns and rows from scrolling and disappearing off the screen. The rows above and columns to the left of the cell that is highlighted, when Freeze is selected, will no longer move when scrolling. To "Unfreeze", simply rightmouse click again anywhere in the grid and choose Unfreeze.

 $\mathbf{0}$ 

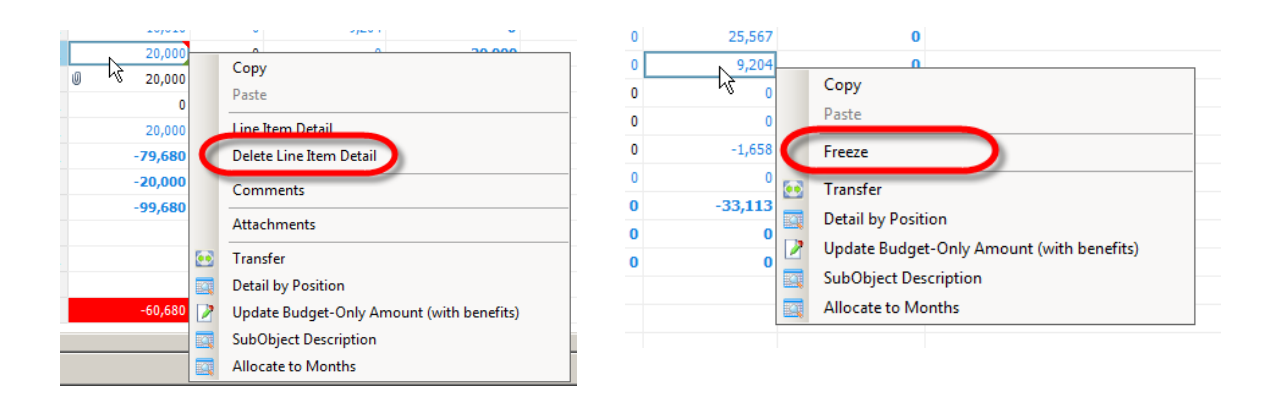

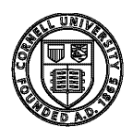

**Cornell University** Division of Budget and Planning

Comments

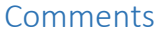

- <span id="page-18-0"></span>*d. Comments:* 
	- *Selecting comments opens a new window, allowing you to add, edit or delete existing comments.*
	- *i. Add or Remove existing comments. Note you can*

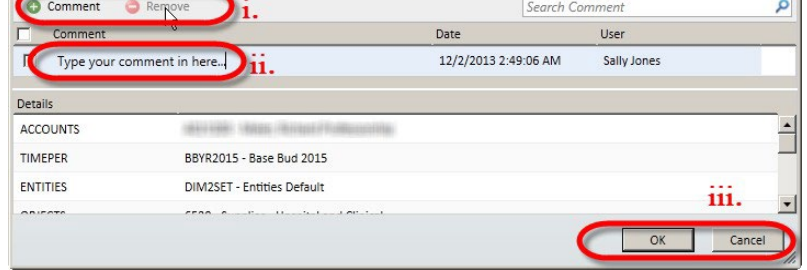

*remove comments only in current session. As soon as you save the comments back to the LBP database, you'll need special security privileges to have the rights to remove comments.*

- <span id="page-18-2"></span>*ii. Type your comment here.*
- *iii. Click OK to save, Cancel to return without saving changes.*

Attachments

Detail: ACCOUNTS TIMEPER

ENTITIES

OBJECTS

# <span id="page-18-1"></span>Adding Attachments

# *e. Attachments:*

*Selecting Attachments opens a new window, allowing you to add or remove attachments to that cell.*

- *i. Add or Remove existing attachments.*
- *ii. Attachment filenames will appear here.*
- *iii. Click OK to save,*
	- *Cancel to return without saving changes.*

#### *f. Detail by Position:* **Detail by Position**

*Select Detail by Position to bring up the cost allocation information for a salary object code. This is the same information that can be displayed in the Salary Details tab, but it is specific to the salary object selected. See Salary Details for more information.*

BBYR2015 - Base Bud 2015

DIM2SET - Entities Default

6520 - Supplies - Hospital and Clinica

 $\beta$ 

*g. Update Budget-Only Amount (with benefits): This process*   $can$  only be used with object *5080, 5090, 5095, 5190, 5290, 5365, 5395, 5396, 5405, 5415, 5422, 5452, 5455, 5490, 5491, 5492, 5493, and 5494. If these objects exist, or if you add them via the Add Object button, the only way you can update the benefits budget amount is by using this command.*

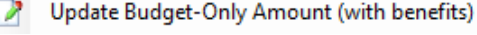

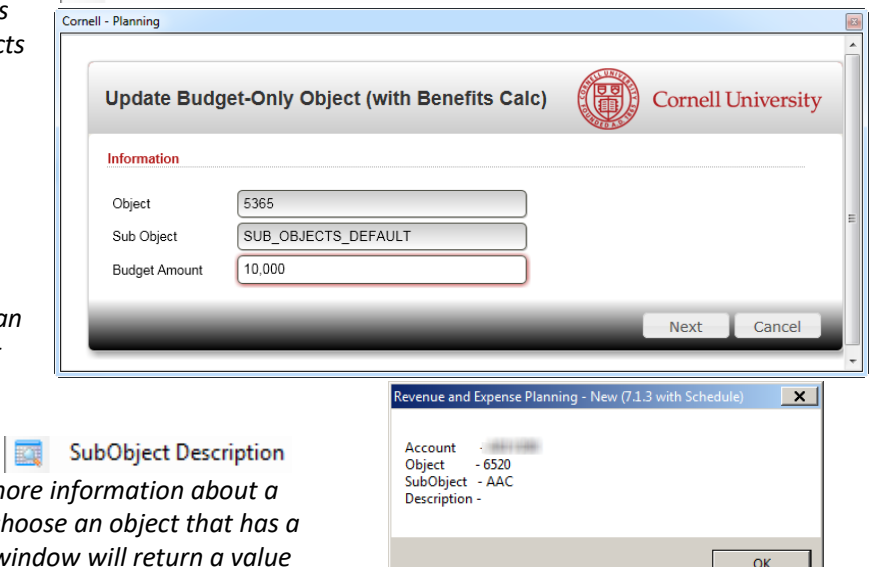

*h. Sub-object Description:*

*Use this command to see m sub-object. You must first choose sub-object, otherwise this w of "None".*

 $\overline{\mathbb{X}}$ 

ام

üі.

Cance

Search Attachments

User

Sally Jones

 $\alpha$ 

 $Date$ 

11/21/2013 4:39:30 PM

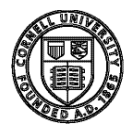

**Cornell University** Division of Budget and Planning

# <span id="page-19-0"></span>Monthly Allocations

#### *Allocate to Months:*

*This option is available in Planning Details or Active Accounts tab.*

- *1. Select the column Total Month FYXX Budget*
- *2. Enter the base budget amount in the column*
- *3. Use the ( ) arrow to expand the display to show all months*

| Revenue and Expense                                                                                                    |                        |                       |                              |                  |           |                         |                           |  |  |  |  |
|----------------------------------------------------------------------------------------------------|------------------------|-----------------------|------------------------------|------------------|-----------|-------------------------|---------------------------|--|--|--|--|
| Add Object My Initialize Budget & Import Budget & Calculate Benefits & Show Notes Say Show/Hide Say Show SubFunds Steel Export List & Print Preview ( S Options > Save & Steel Steel and |                        |                       |                              |                  |           |                         |                           |  |  |  |  |
| <b>Planning Details</b>                                                                                                    | <b>Active Accounts</b> | <b>Salary Details</b> |                              |                  |           |                         |                           |  |  |  |  |
| <b>ACCOUNTS</b><br>Q<br>$\overline{\phantom{0}}$                                                                                                    |                        |                       |                              |                  |           |                         |                           |  |  |  |  |
|                                                                                                    |                        |                       | <b>SubObject Description</b> | Base Bud<br>2021 | $(+/- %)$ | <b>Base Bud</b><br>2020 | Tot Mth<br>FY21 Bud Notes |  |  |  |  |
| 4500 - Income - Allocation Appropriated                                                                                                    |                        | -------               |                              | $\overline{0}$   | 0.0       | 403,487                 | $\bf{0}$                  |  |  |  |  |
| <b>REVENUE PLAN - Revenue Objects for Planning</b>                                                                                                    |                        | --------              |                              | $\mathbf{0}$     | 0.0       | 403,487                 | $\bf{0}$                  |  |  |  |  |
|                                                                                                    |                        | Total                 |                              | $\mathbf{0}$     | 0.0       | 403,487                 | $\bf{0}$                  |  |  |  |  |
|                                                                                                    |                        |                       |                              |                  |           |                         |                           |  |  |  |  |
| 5200 - Exempt - Other Professional                                                                                                    |                        | --------              |                              | 77,550           | 0.0       | 77,551                  | 77,550                    |  |  |  |  |

*Right-Click menu displays "Allocate Monthly"*

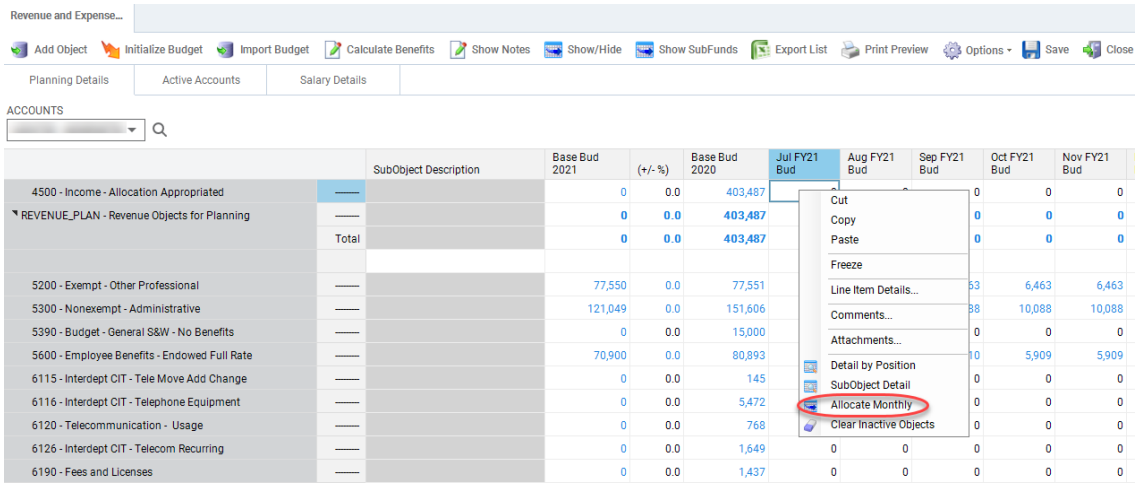

*The buttons on the toolbar for this window perform the*

*following actions:*

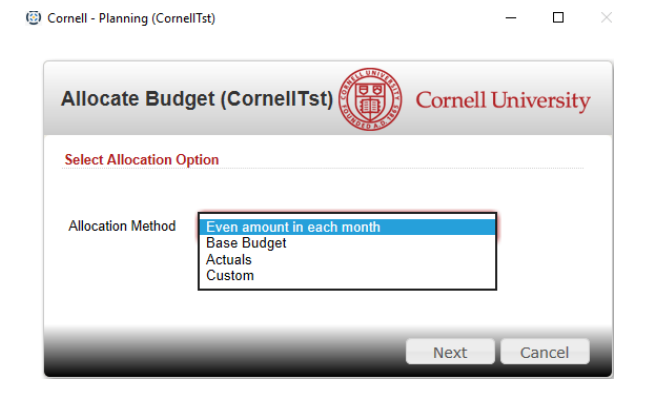

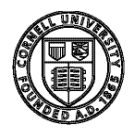

*Allocation Method:*

- *1. Monthly: if you use monthly budgeting, and you want to distribute the annual amount across the*  months of the fiscal year in a pattern that is not equally distributed, this option is the way to do it.
- *2. Actuals: If your actuals from last year contain values throughout the year, clicking this button will use*  last year's actual spending pattern to determine the ratio for splitting up the value for the amount *you provided in your planned amount.*
- *3. Custom:*

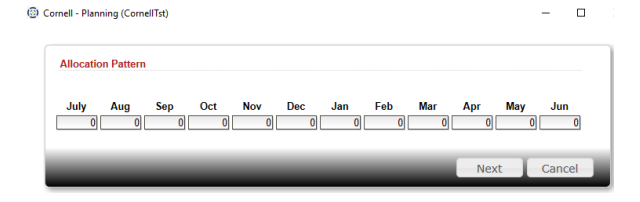

- *4. Export List: Use this function to export the current grid to Excel.*
- *5. Print Preview: Preview your print out before sending to the printer.*
- *6. Options: Allows you to selectively choose information to display.*
- *7. Exit: Saves the values and returns you to the R&E Planning window.*

# <span id="page-20-0"></span>Revenue and Expense Planning (*Active Accounts* Tab)

The list of active operating accounts displays as information purposes in the Active Accounts tab.

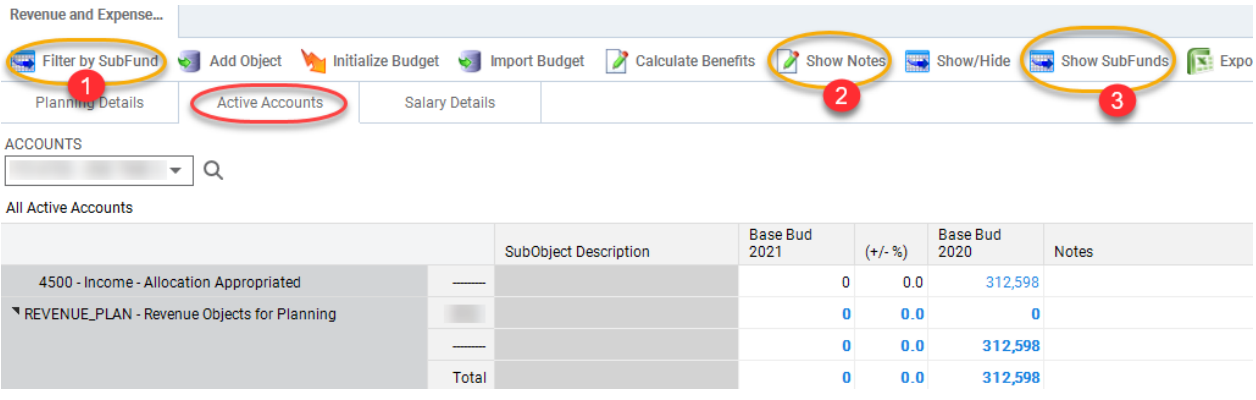

Cornell - Planning (CornellTst)

Here are key sections of the *Active Accounts* tab:

- *1. Filter by sub-fund: Use this to filter your active accounts by sub-fund by selecting the sub-fund group in the list as shown in the example.*
- *2. Show Notes: This will display all of the notes in the account. Notes are accessible in reports too.*
- *3. Show sub-funds: Displays active accounts grouped by sub-fund.*

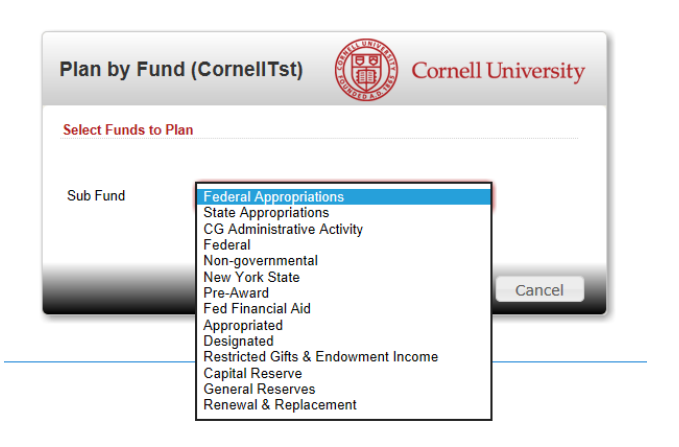

 $\Box$ 

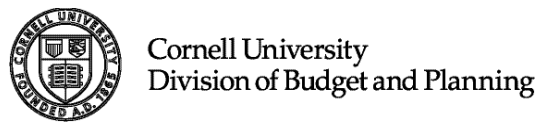

# <span id="page-21-0"></span>Revenue and Expense Planning (*Salary Details* Tab)

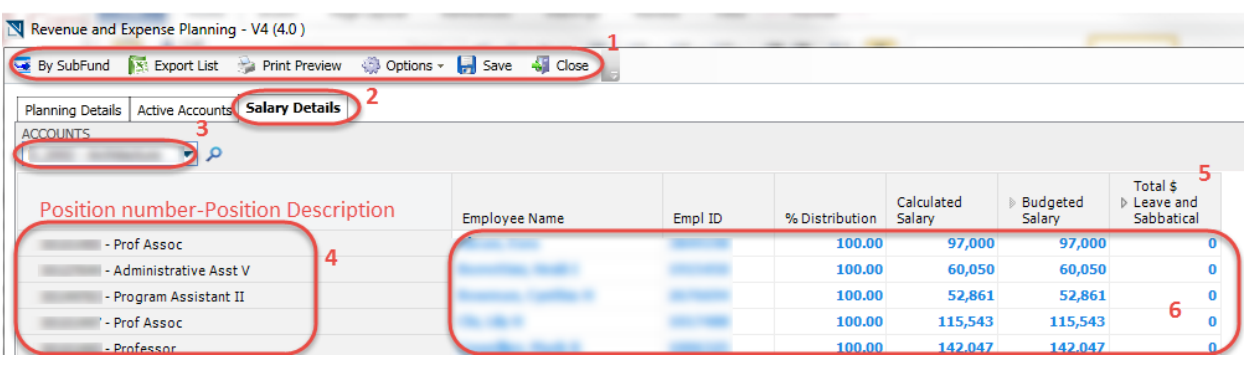

Salary planning is conducted in the Salary Details tab. Positions are populated from Workday nightly, if a position is missing, please check that the position is marked as "Budgeted" in Workday and that the position is mapped to a College/Department level within your security access.

Here are the key sections of the Salary Details tab:

#### *1. Toolbar:*

**Export List:** Export List Use this function to export the current grid to Excel. *Print Preview:* Print Preview Preview your print out before sending to the printer.  *Options: Allows you to selectively choose information to display. E.g. you can hide or display the descriptions for object and sub-object codes.*

 *Save: Commits your additions, deletions, and changes to the LBP database. If you close the screen before saving, you will lose all of your work.*

 *Close: This button closes the current grid and returns you to the LBP Portal. If you have not previously saved your work, you'll be prompted to do so.*

### *2. Tabs:*

*Planning Details: To enter non-salary budget items. Active Accounts: Displays all active operating accounts. Salary Details: To do all salary planning and allocations.*

*3. Organization/Account Selector: This is the primary way in which you choose which organization and/or accounts in the Salary Details window you want to view/plan. The list of organizations and accounts available in this selector is directly related to the choice you made in the Revenue and Expense Planning Organization/Account Selector window. If you chose a department, you'll be able to see all allocations on all the accounts within the department. If you chose just a single account, the only positions you'll see are those positions that the selected account is funding (in whole or in part).*

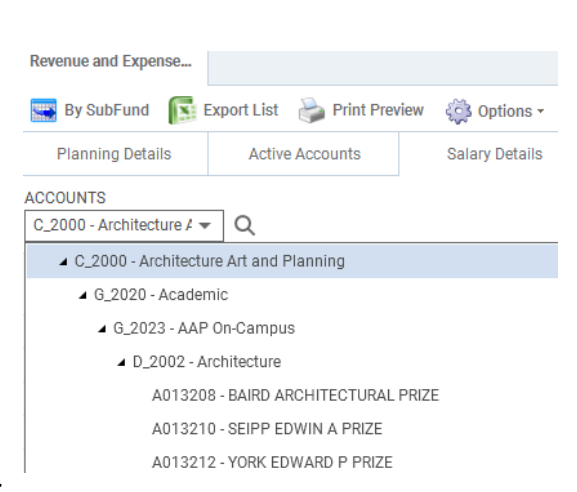

- *Click the down-triangle icon ( ) to pull-down the list of available organizations/accounts.*
- *Click on the triangle icon ( ), to expand that level of the hierarchy. Double click on the row you want to select for viewing/editing.*
- 4. Position and Position Description: The first two columns of the Salary Details grid are position number and *position description. The list is sorted alphabetically by last name.*

**Cornell University** Division of Budget and Planning

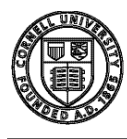

*5. Expandable Leave Columns: By default, the Total Leave column is collapsed. Clicking on the triangle icon ( ) will reveal two additional expandable columns: Leave Adjustments Amt and Total Sabbatical Amt. Clicking on the triangle icon ( ) again for either or both of these columns, will reveal a column for every type of leave. The Leave Adjustments Amt will expand to several columns, one for every non-sabbatical leave type, and the Total Sabbatical Amt column will expand to several columns, one for every sabbatical leave type.*

*Tip: Right-mouse clicking the expandable columns will give you options to expand or collapse all or part of the leave columns.*

*6. Grid Details: This area of the grid is where your data are displayed. In the Salary Details tab, all data is entered by right-mouse clicking anywhere in the row you want to adjust, to access the context-sensitive menu. The following options will appear:*

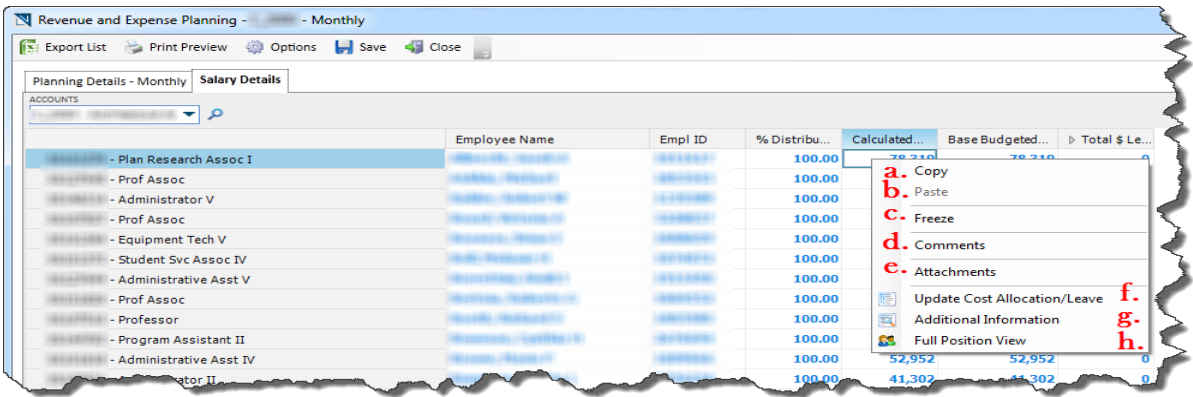

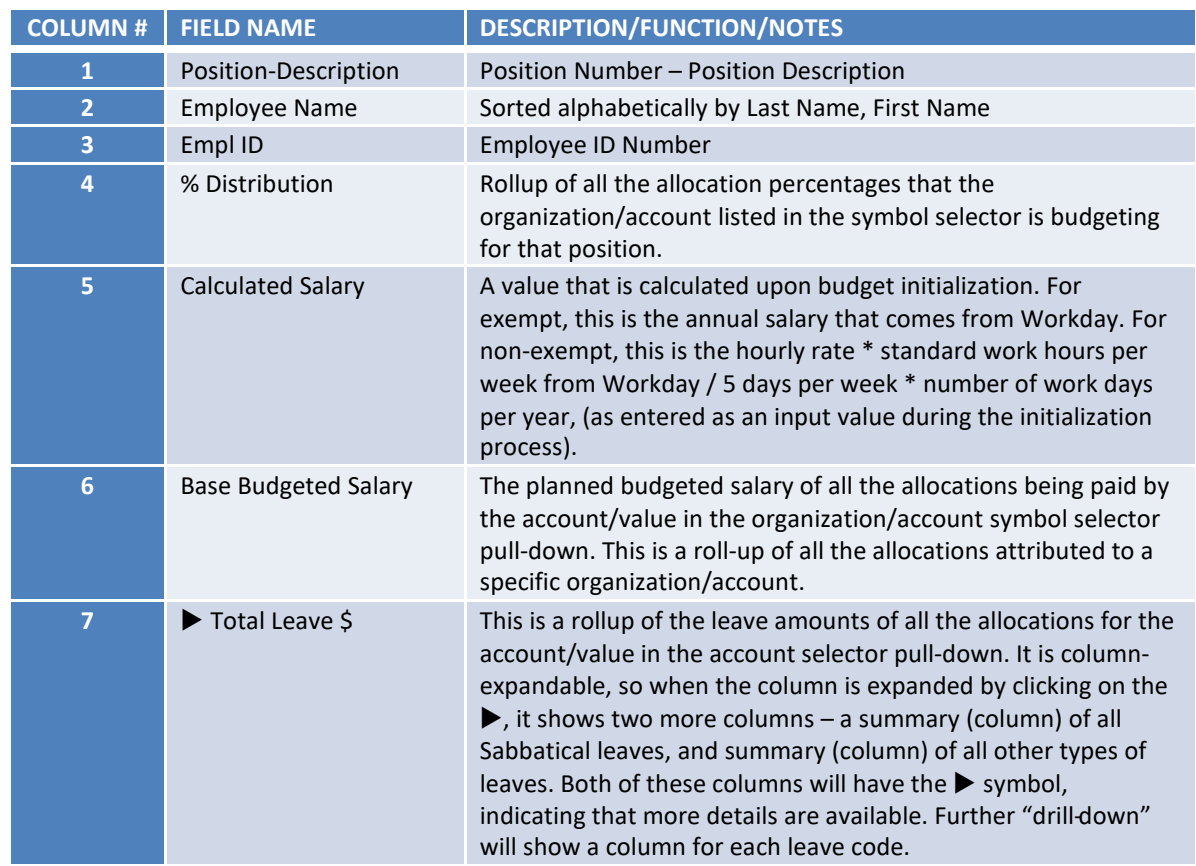

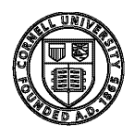

**Cornell University** Division of Budget and Planning

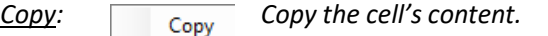

*Paste: Paste values from the clipboard into the cell.*

*Freeze: This feature "freezes" the columns and rows from scrolling and disappearing off the screen. The rows above and columns to the left of the cell that is highlighted when Freeze is selected will no longer move when scrolling. To "Unfreeze", simply right-mouse click again anywhere in the grid and choose Unfreeze.* 

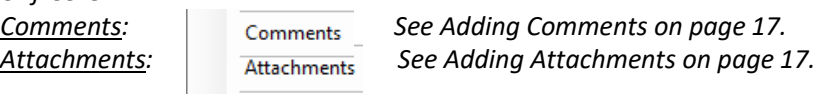

# <span id="page-23-0"></span>Update Cost Allocation/Leaves

*Update Cost Allocation/Leave:* **Department Cost Allocation/Leave** 

*Selecting this option allows detailed planning on adding, deleting and modifying allocations, as well as any adjustments to salaries, including those caused by leaves. Here is the cost allocation window and explanation of all its options.*

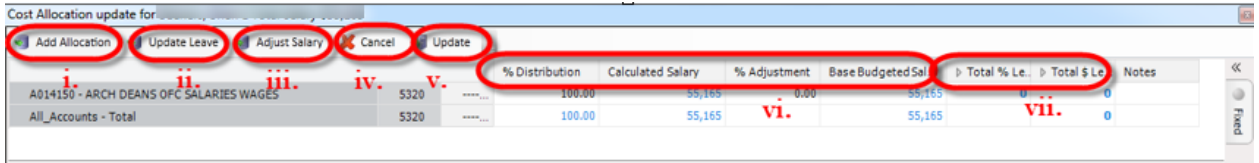

#### *i. Add Allocation:*

*Click to add additional allocations to this position.*

Add Allocation

- *1. Type in the account number of the account for the additional distribution.*
- *2. Use the Account Symbol Selector if you need to search for the account.*
- *3. Enter the Sub-object code (optional).*
- *4. Use the Symbol Selector if you need to search for the Sub-object code.*
- *5. Enter the desired percentage for the account number in #1.*
- *6. Click Next. Repeat the steps if more allocations are desired. When all the accounts have been added and the cost allocation window returns, adjust the allocations to equal 100% and then click Close and click Yes when asked if you want to save changes.*

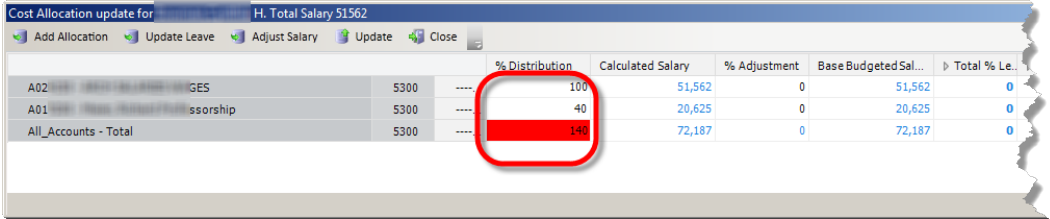

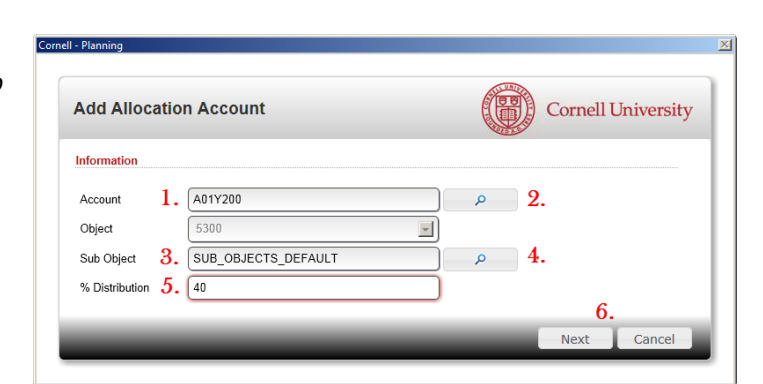

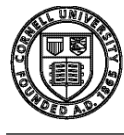

*ii. Update Leave: Clicking this button brings up the leave calculation worksheet. The different types of leaves you can plan are asfollows:*

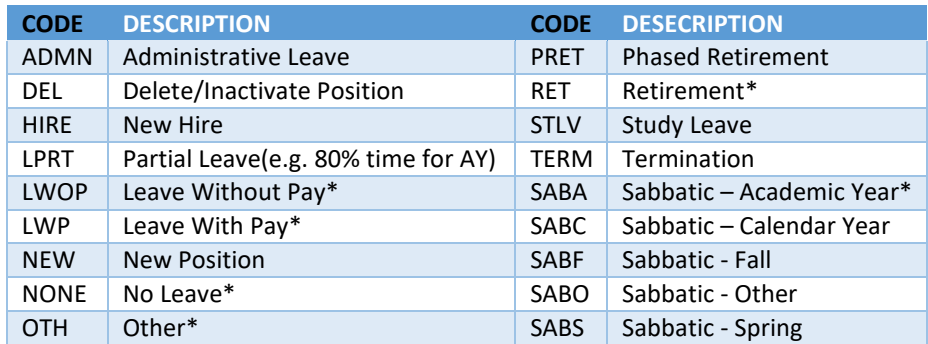

- *1. Enter the percentage you want the person on leave, in the appropriate leave type. You can select multiple leave types if you wish.*
- *2. Click the Update Distribution button if you want the percentage entered in the worksheet to reduce the % Distribution amount in the Cost Allocation window. You'll choose this option if part of the position's salary is funded from an account outside of your security, or if planning for an Endowed sabbatical and a portion of the salary will be covered from the Endowed benefit pool account. If planning for a Contract College sabbatical, UBO suggests using the leave codes for reporting purposes.*
- *3. Click the Update Adjustment button if you want the percentage entered in the worksheet to reduce the salary by using the % Adjustment method. Use this method when the allocation accounts listed are responsible for funding 100% of the reduced salary. This is the option you'll typically choose for non-sabbatical leave types.*
- *4. Click the Update button, if you do not want the values in the work sheet to affect*

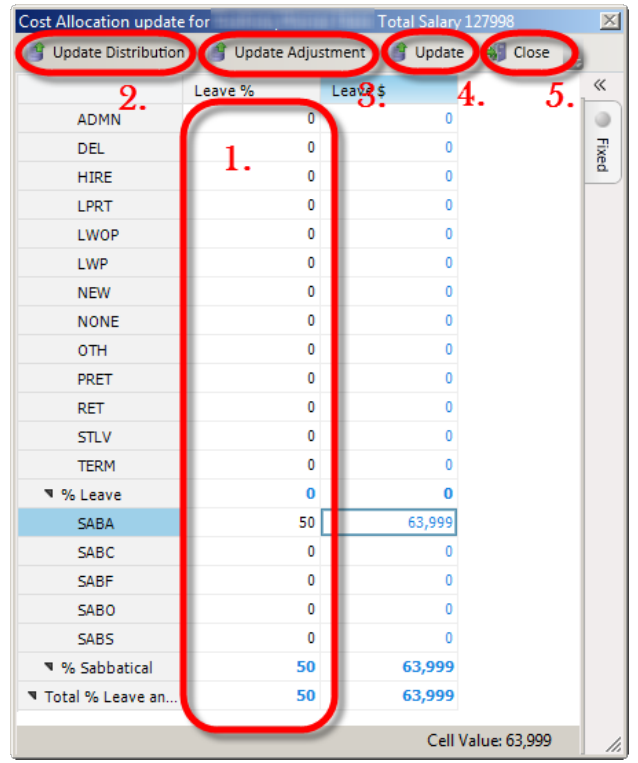

*either the % Distribution or % Adjustment values. This will update the Leave \$ amounts in the Cost Allocation window, but will not make any adjustments to the salary. The values will be displayed in the expandable/collapsible columns for leave amounts, and you'll have to manually choose % Distribution or % Adjustment, or both, as the way to adjust the salary amount. This is the option you'll typically want to choose if you have a combination of someone going on sabbatical and taking non-sabbatical leave in the same year.*

5. *Click the Close* **4.** Close button if you want to close the worksheet and not save any changes.

*Note: In the Scenarios section of this document, there are several detailed examples of using this functionality. Please refer to pag[e 29.](#page-30-0)*

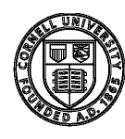

**Cornell University** Division of Budget and Planning

*iii. Adjust Salary:* Adjust Salary

*Clicking this button will bring up the Adjust Base Budget Salary window. Use this option to make a change to the salary by either entering a percent change or the actual salary.*

- *1. Enter % Adjustment or new salary amount.*
- *2. Click Next to save, or Cancel to exit without saving.*

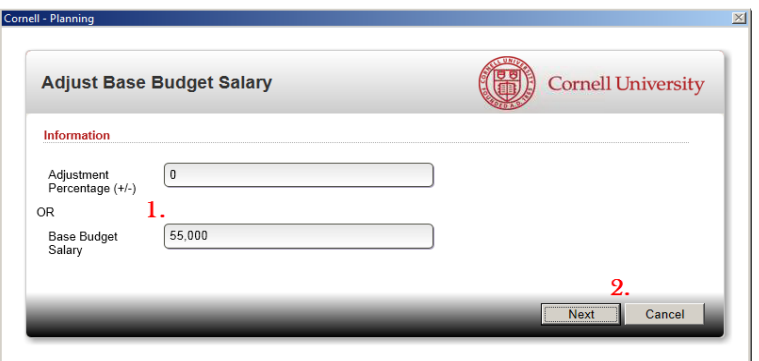

*iv.* Cancel: **X** Cancel **To close window and cancel any changes, press Cancel.** 

*v. Update: Saves changes back to the Salary Planning grid and closes the cost allocationwindow.*

*Note: clicking Update does NOT save your changes back to the LBP database. It only updates the Revenue and Expense planning grid. To save changes to the database, click Save on the main screen. Update buttons apply changes and refresh the planning screens. Save commits changes to the database. This is a universal convention throughout the Longview System.*

### *vi. Budgeting Related Columns:*

- *1. % Distribution: A user-editable value that reflectsthe percentage the account number on this allocation (row) is responsible for the overall salary of this position.*
- *2. Calculated Salary: The value that is brought in from Workday. See page 21 for the detailed explanation of this value.*
- *3. % Adjustment: A user-editable value that reduces or increases the salary amount that this allocation (row) is budgeting.*
- *4. Base Budgeted Salary: The budget amount that will be loaded back to theGL.*

*vii. Leave Calculation Columns. These columns are for aiding in the calculation of leave amounts and to allow reporting on leaves. They are edited by clicking on the Update Leave* **button.** 

*1. Total % Leave (Expandable/Collapsible)*

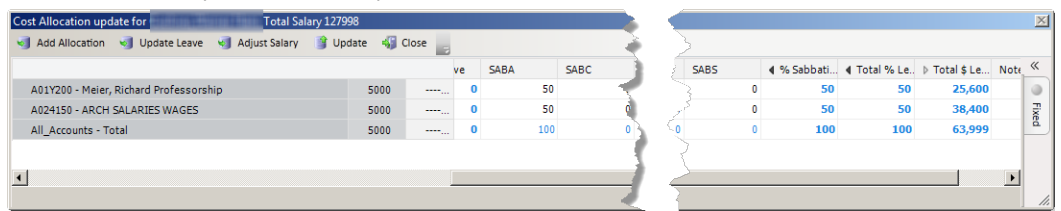

*2. Total \$ Leave (Expandable/Collapsible)*

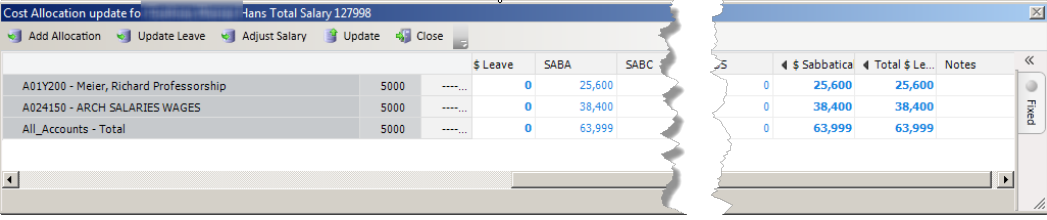

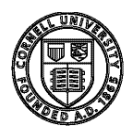

# *Additional Information:*

Additional Information

*Provides additional, most frequently used, read-only information about a position.*

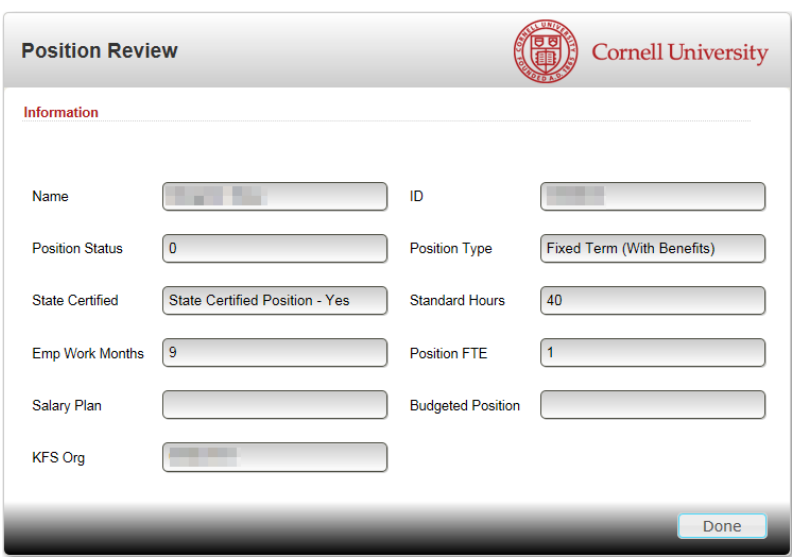

### *Full Position View:*

**SS** Full Position View

*The most complete information LBP has on a position.*

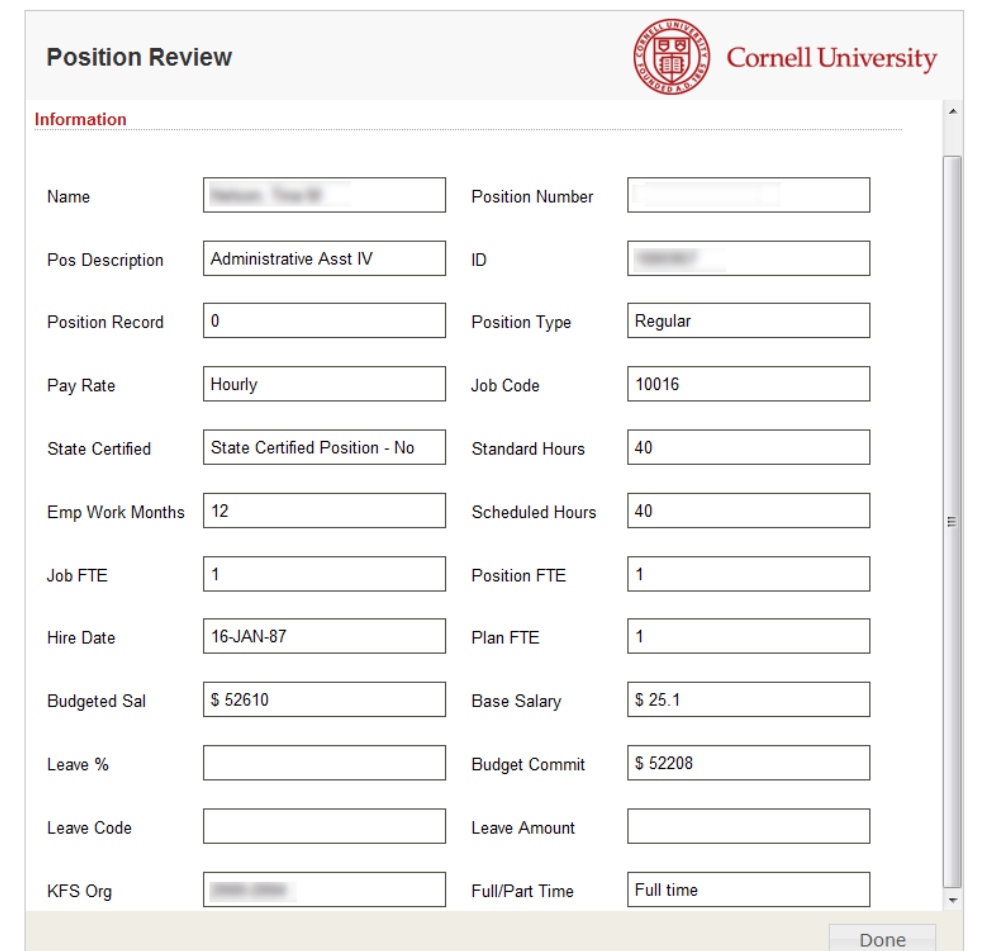

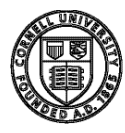

**Cornell University** Division of Budget and Planning

# <span id="page-27-0"></span>Position Review View

The Position Planning view is a separate Longview app for viewing all position data. To launch the view, from the LBP portal:

- *1. Click on the Position Review Link.*
- *2. Enter the desired department. Note: you can use the magnifying glass to navigate the hierarchy manually. Details on [page 10.](#page-10-1)*
- *3. Click Next*

Dongview Planning - MFG1@CORNELL.EDU/CLEVUSER - CornellPrd

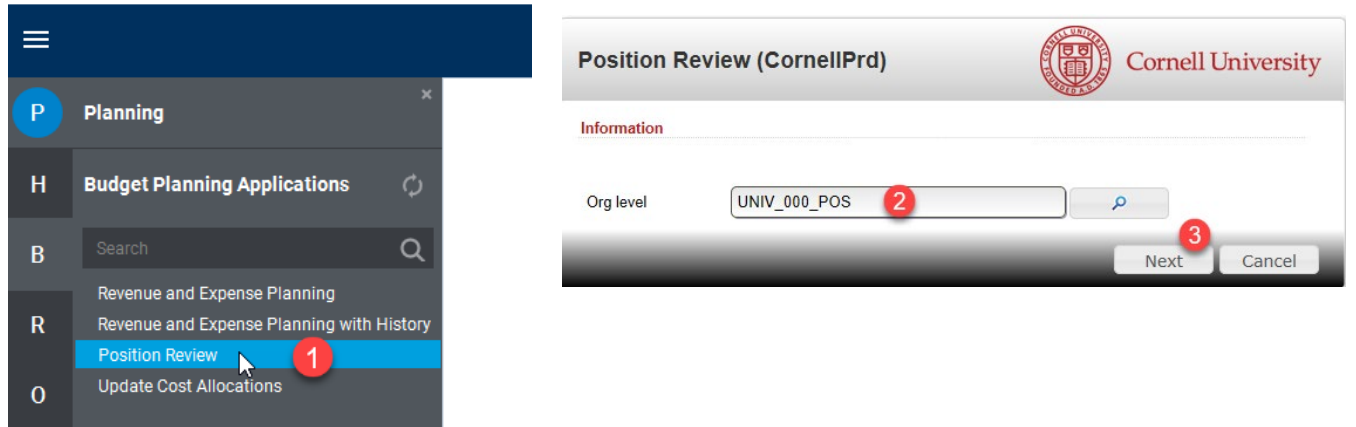

Here is the resulting Position Review, with column explanation:

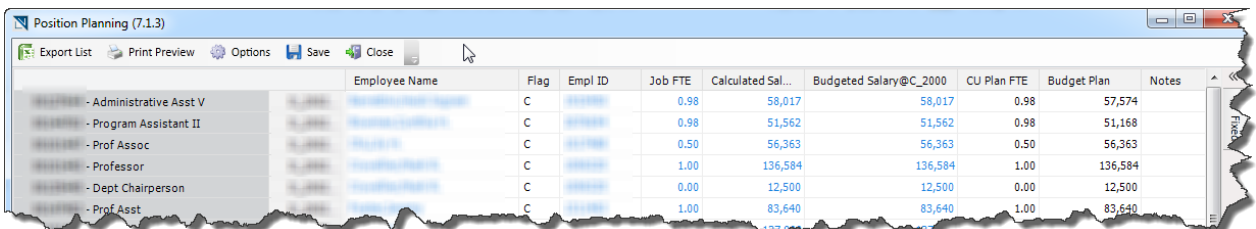

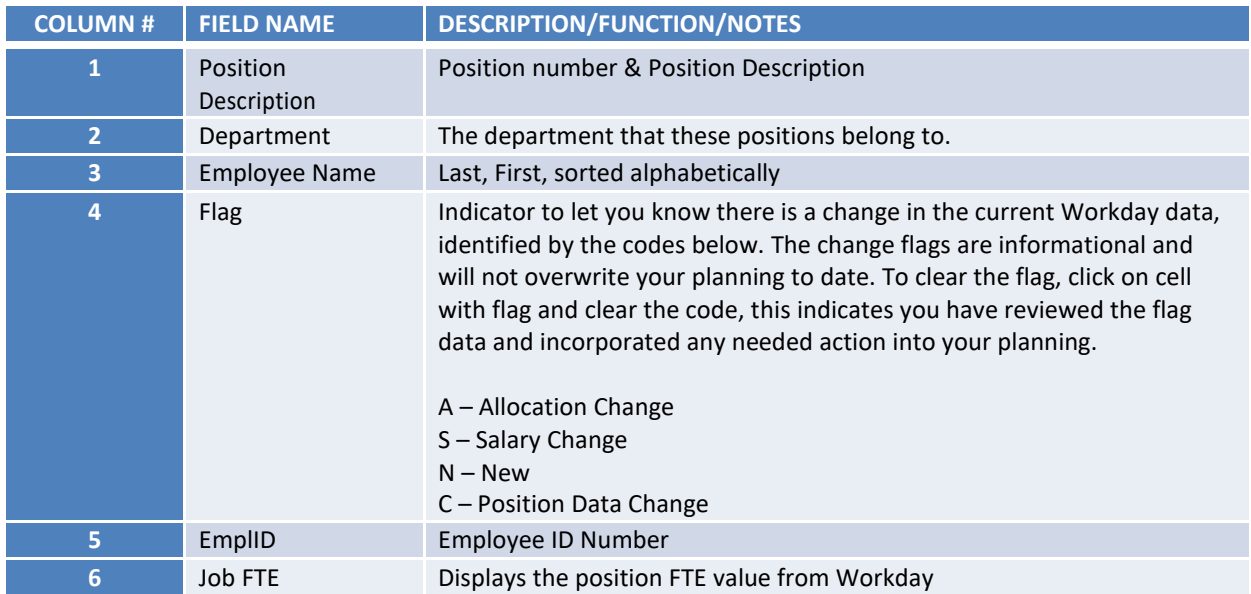

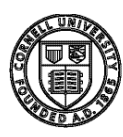

# Cornell University<br>Division of Budget and Planning

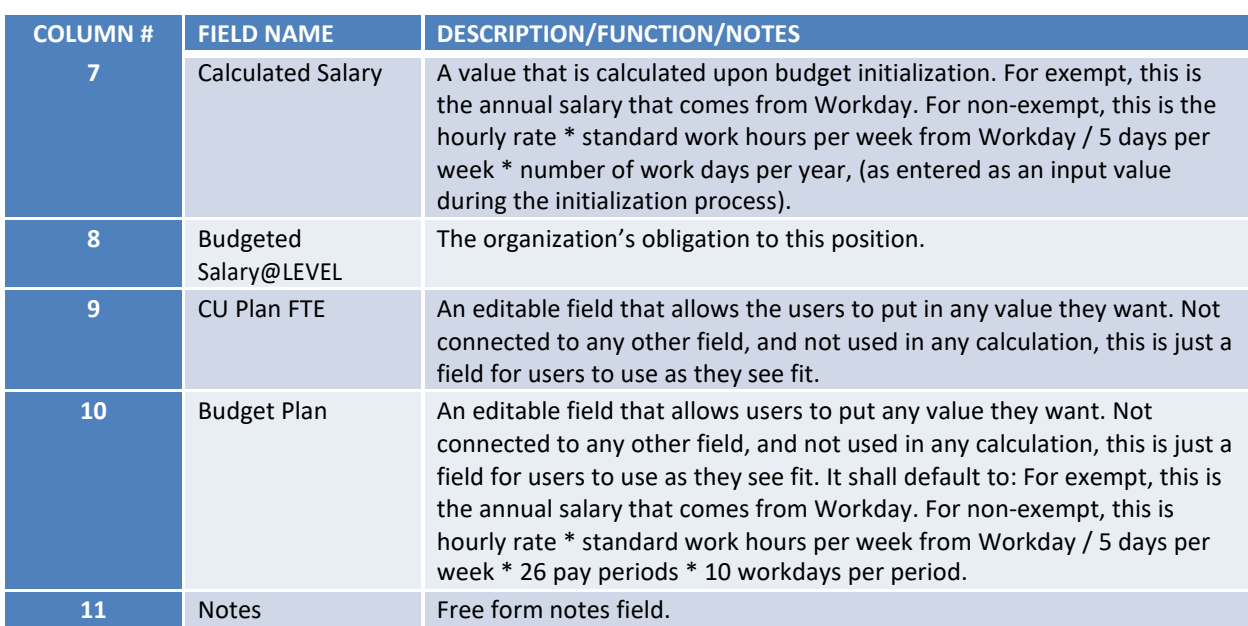

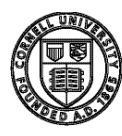

# <span id="page-29-0"></span>Cost Allocation Application

This link allows you to update cost allocation for positions that are funded across departments. The ability to update the cost allocation is based on security.

Security to both accounts  $-$  you may update the cost allocations.

#### **Budget Planning Applications**

- O Revenue and Expense Planning
- O Revenue and Expense Planning with History
- O Position Review
- O Update Cost Allocations
- Security to both accounts resides within your College level access College level User may update the cost allocations.
- Security resides at the University level, as in the example of Endowed Sabbatics, an e-mail request to [ubo-help@cornell.edu](mailto:ubo-help@cornell.edu) is required.
- 1. Click on the Update Cost Allocations link.
- *2. Fill in the Update Cost Allocation window:*
	- *a. Type in, or use the symbol selector (search) to enter a position number. If the position has preceding zeros, they must be included. b. Click Next to*

*continue.* 

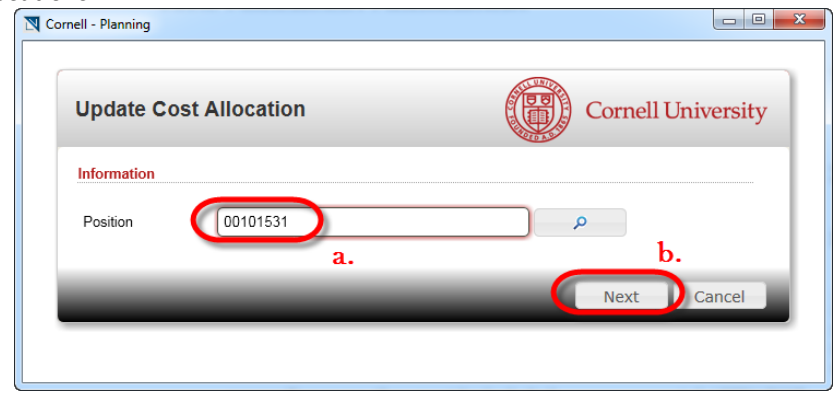

*3. The window that returns is very similar to the window that is explained on page 22, Update Cost Allocation/Leaves, with one difference: the Status column. The column displays the record lock status for each allocation for the position. In order to make changes to the position, every allocation must have a green OK.* 

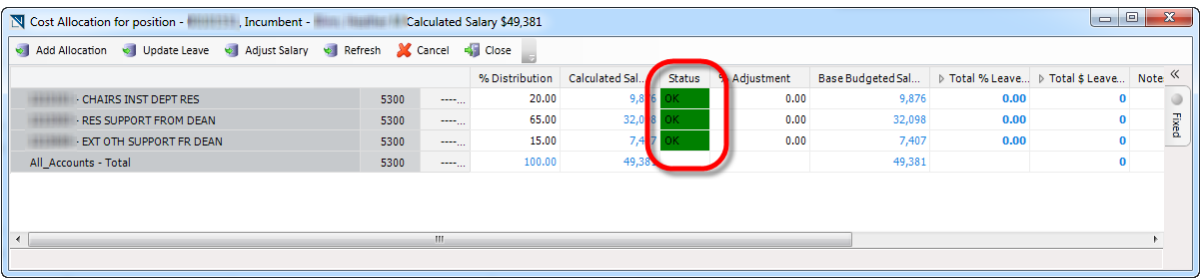

- *4. You may perform all the same functions that you can do from the Salary Details tab in the Revenue and Expense Planning Application.*
- *5. This app is also used, if you accidentally delete all allocations from a position in the Salary Details tab of the Revenue and Expense Planning application. Simply choose Add Allocation and then Adjust Salary to put the allocation back on the position with the desired salary.*

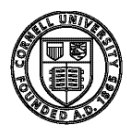

# <span id="page-30-0"></span>Scenarios

# <span id="page-30-1"></span>#1. Budget for a Vacant Position

This scenario describes the steps taken to budget for a vacant position for the upcoming fiscal year. Vacant positions will appear in this system for you to budget if they are listed as vacant in Workday too. If you don't see a vacant position listed in the account Salary Details that you wish to budget, check Workday or contact your HR representative for confirmation.

In the account Salary Details you will see the Employee Name column blank.

*Select the Salary Details tab* <sup>Salary Details</sup> from the main Revenue and Expense Planning screen. *Right mouse-click to select Update Cost allocation/Leave*

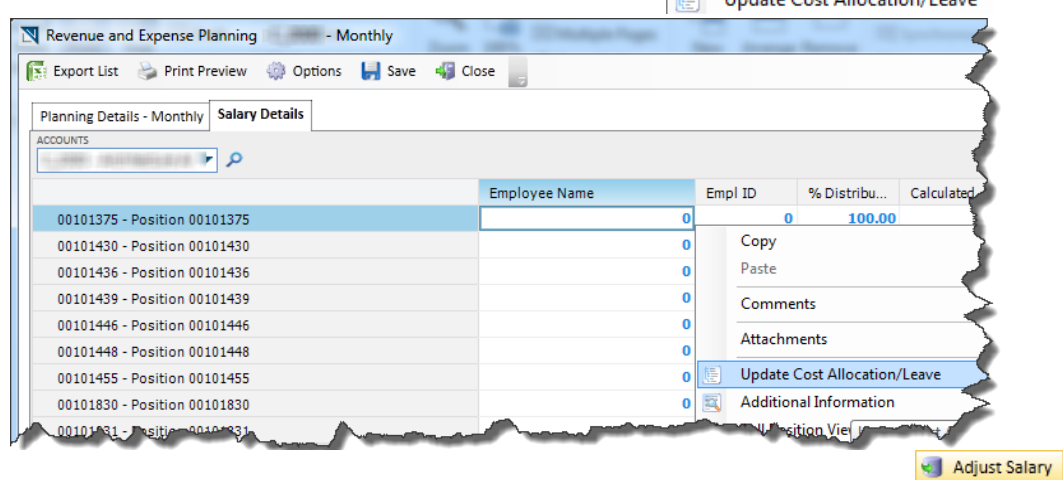

*When the Update Cost Allocation window appears, click the Adjust Salary button*

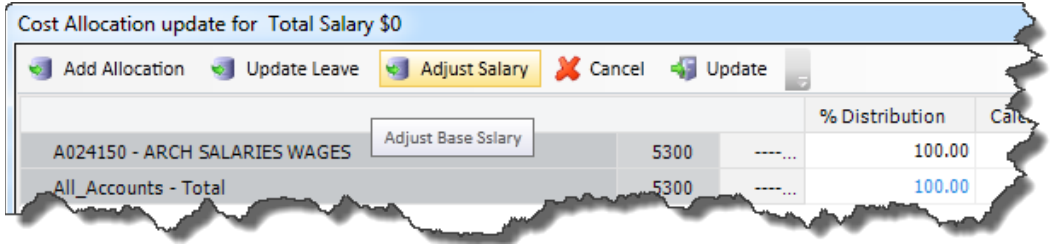

*Enter the budget salary amount in the Base Budget Salary and click Next*

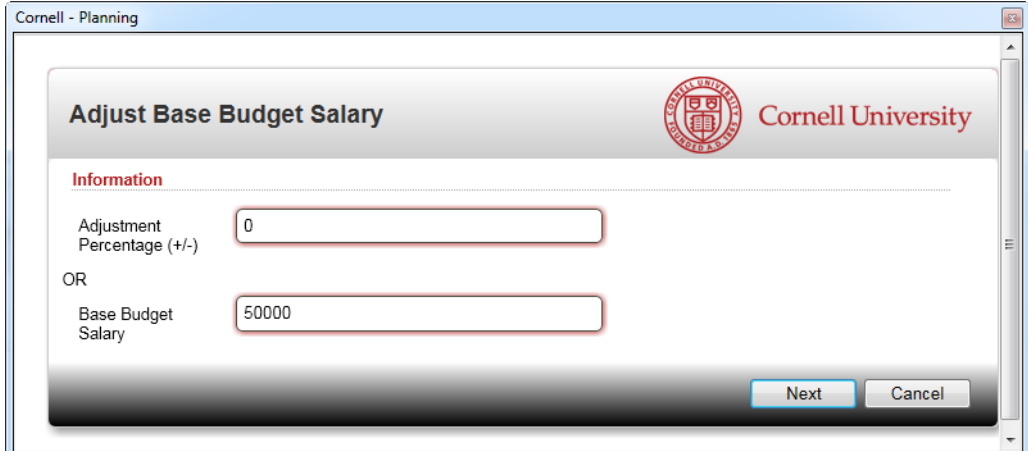

**LBP Reference Guide, v. 8.7 Page 30**

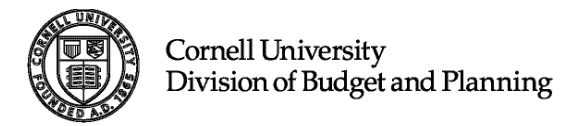

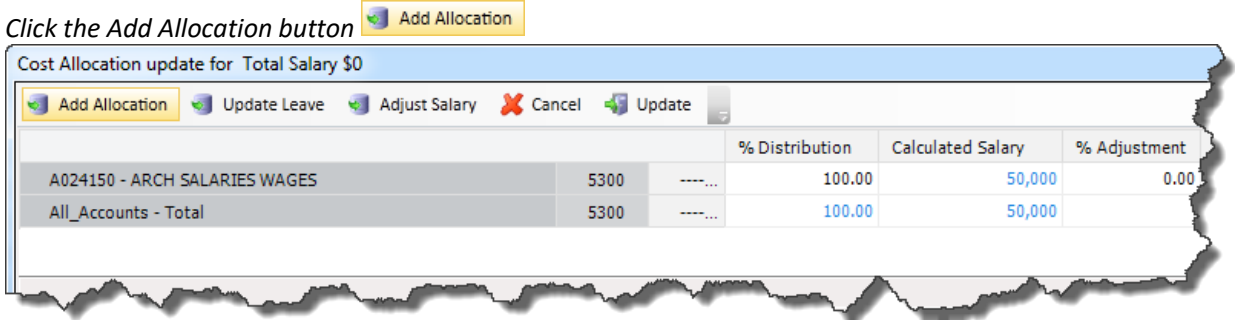

*Add/Adjust the necessary salary allocation information for this position. (See detailed instructions on page [22\)](#page-23-0) Click the Update button*

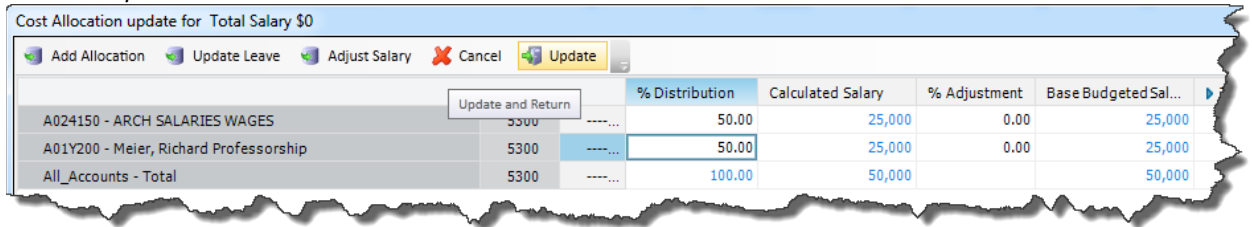

*Optional: Add a comment (see instructions on page [17\)](#page-18-2) and add the name of the person filling this vacant position.*

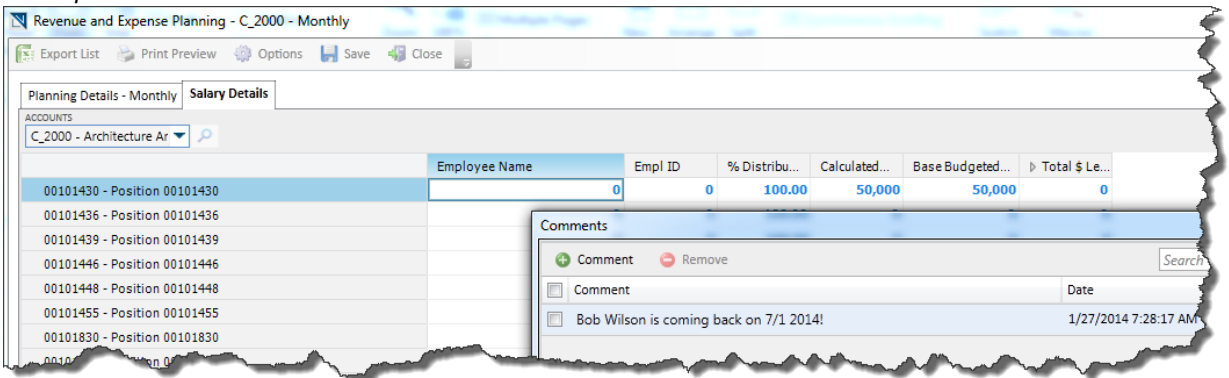

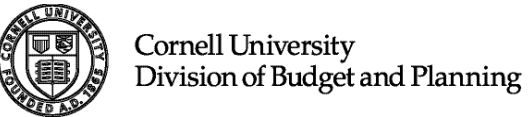

# <span id="page-32-0"></span>#2. Budget for a One Semester Sabbatic Leave:

Select the Salary Details **Salary Details** tab from the main Revenue and Expense Planning screen. *Select the faculty member going on a semestersabbatic.*

*Right-Click on the name of the faculty member, and select Update Cost Allocation/Leave.* **[89]** Update Cost Allocation/Leave

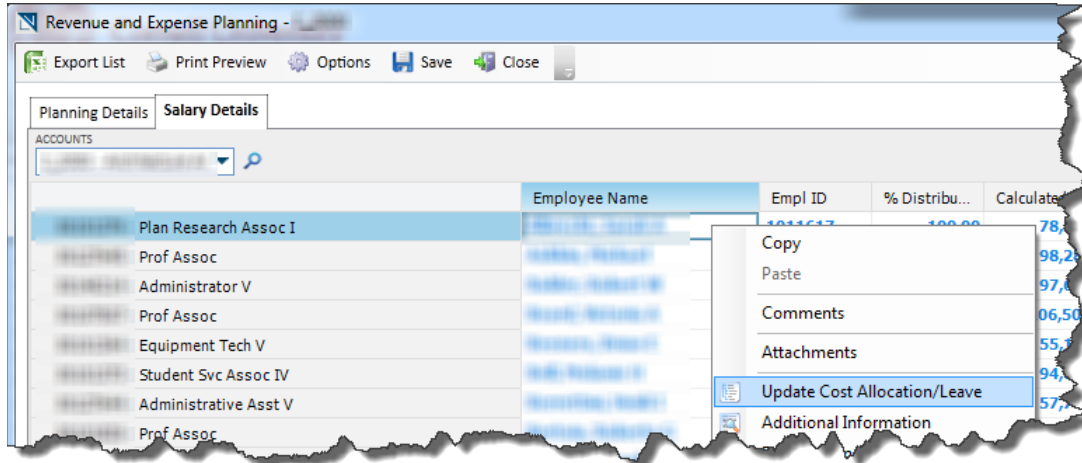

*Click on Update Leave Type desired percentage (typically 50%) in the cell next to the appropriate code for sabbatic leave being planned (in this example, probably either SABF or SABS). Choose which button to press to save your work* 

*to the salary details screen.* 

- *Click the Update Distribution button.*
- *Review Base Budget Amount.*

*Click Update*  $\frac{1}{2}$  Update to update the *information in the Salary Details window.*

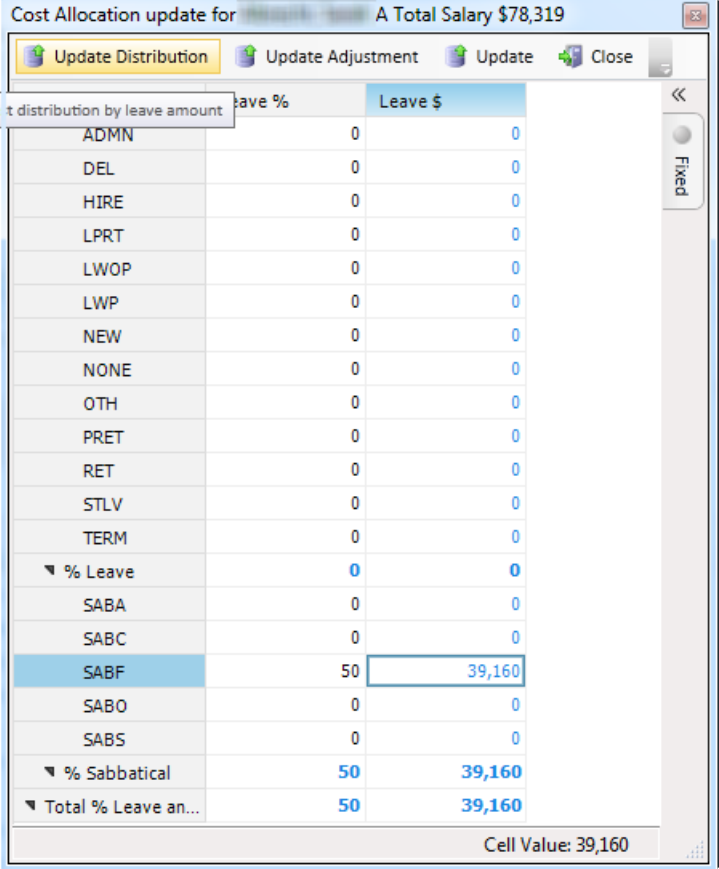

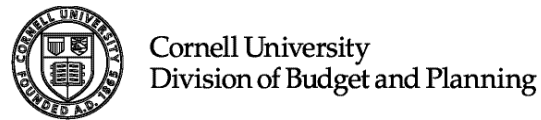

# <span id="page-33-0"></span>#3. Budget for a Full Year Sabbatic Leave

*Select the Salary Details tab* <sup>Salary Details</sup> from the main Revenue and Expense Planning screen.

*Select the faculty member going on sabbatic.*

*Right-Click on the name of the faculty member, and select Update Cost Allocation/Leave.* I Update Cost Allocation/Leave

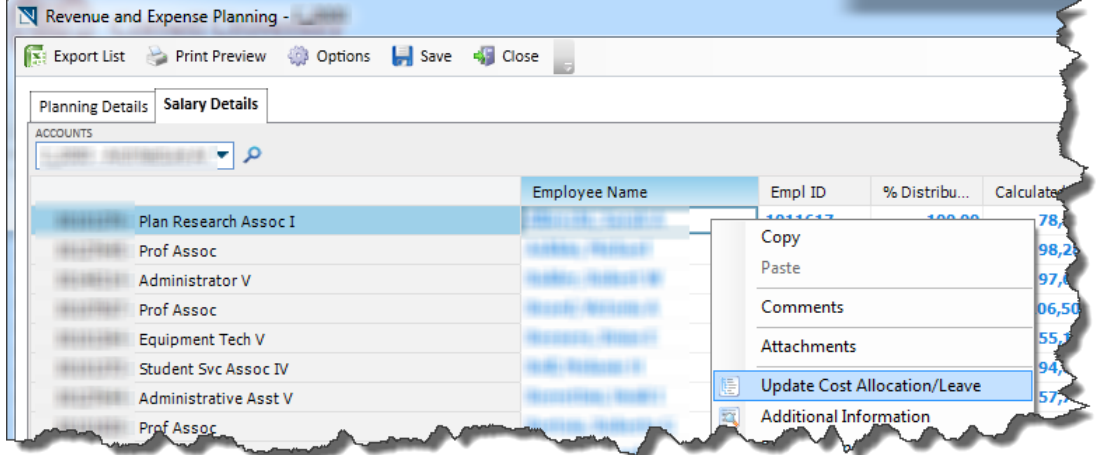

*Click on Update Leave.* 

*Type percentage (typically 100%) in the cell next to the appropriate code for sabbatic leave being planned (in this example, probably either SABA or SABC).*

- *Choose which button to press to save your work to the salary details screen.*
- *Click the Update Distribution button.*

*Click Update* **button to save your** *information back to the Cost Allocation window and close this leave worksheet window.*

*Review Base Budget Amount.*

*Click Update*  $\frac{1}{2}$  Update to update the *information in the Salary Details window.*

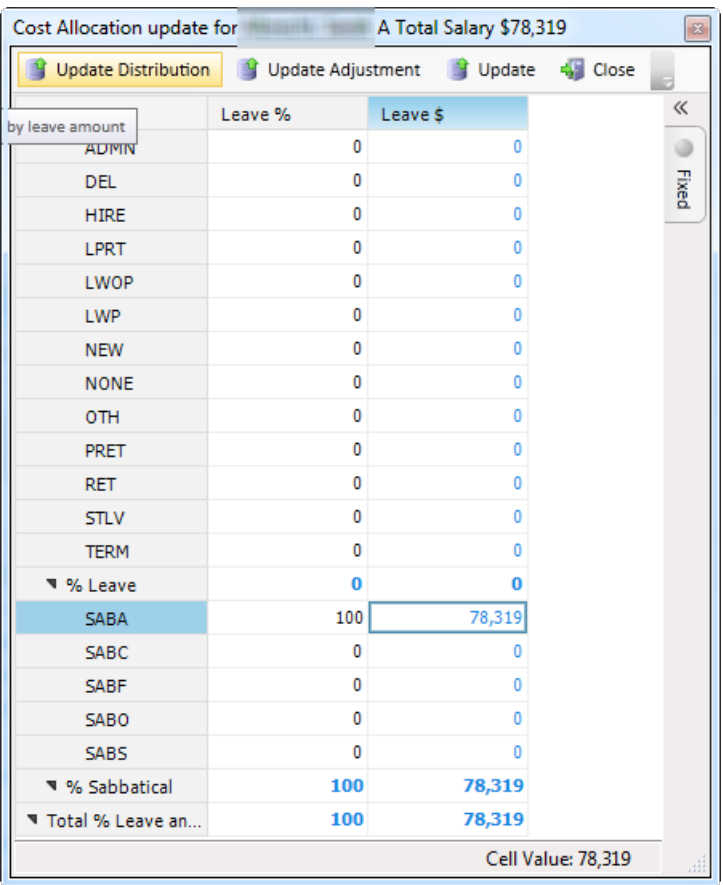

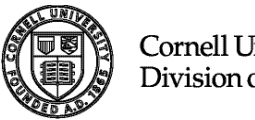

# <span id="page-34-0"></span>#4. Budget for a Study Leave:

*Select the Salary Details tab* <sup>Salary Details</sup> from the main Revenue and Expense Planning screen. *Select the faculty member taking a study leave.*

*Right-Click on the name of the faculty member, and select UpdateCost Allocation/Leave.*

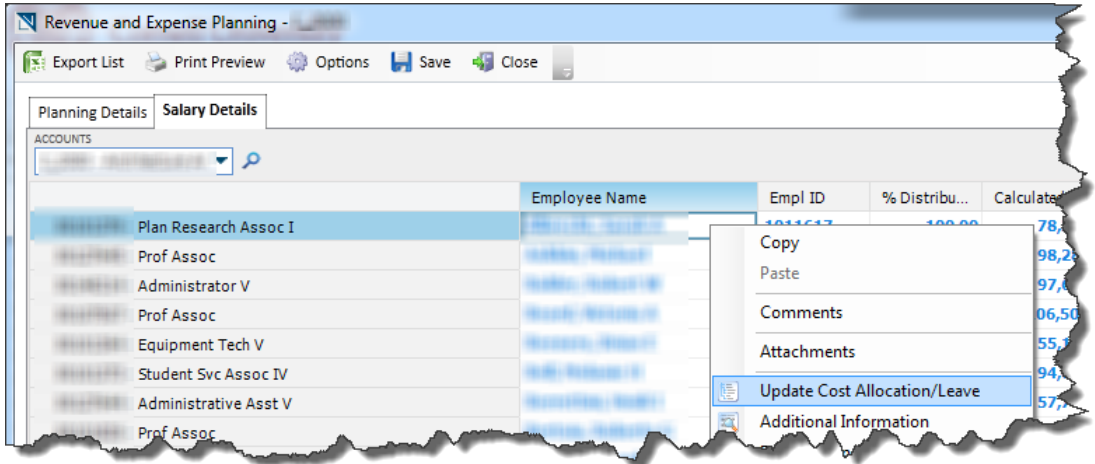

*Click on Update Leave.* 

*Typing 100% for STLV reflects a Professorial receiving 100% of salary and records 100% of the salary in Leave Planning.*

*Click Update button*  $\frac{1}{2}$  Update to save your information back to the Cost Allocation window and close this *leave worksheet window.*

*Review Base Budget Amount.*

*Click Update* **J** Update to update the information in the Salary Details window.

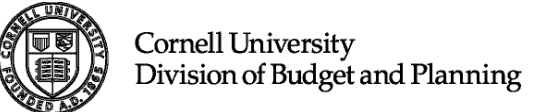

# #5. Budget for Leave With Pay (LWP) at 50% salary:

<span id="page-35-0"></span>Select the Salary Details tab Salary Details from the main Revenue and Expense Planning screen. *Select the faculty member taking a Leave With Pay.*

*Right-Click on the name of the faculty member, and select Update Cost Allocation/Leave.* Update Cost Allocation/Leave

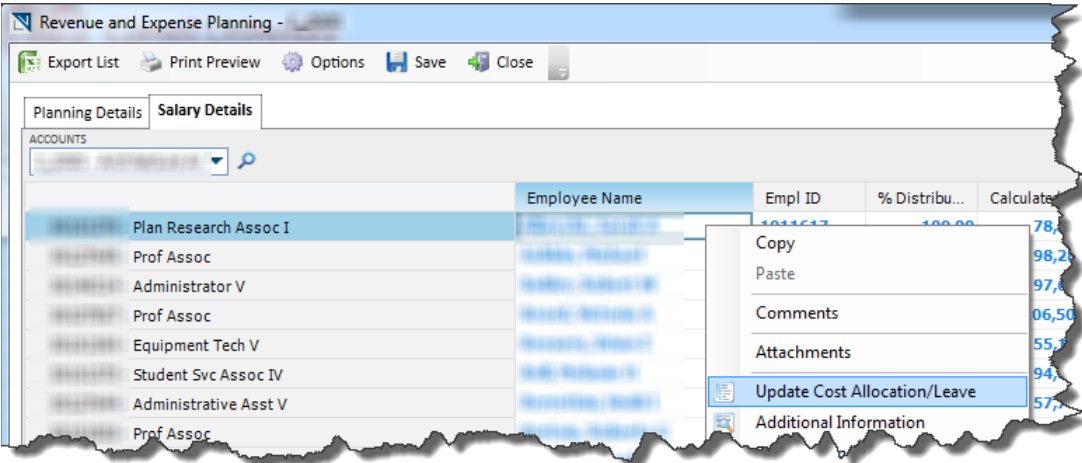

*Click on Update Leave.* 

*Enter the desired percentage in the LWP field. 50% reflects the 50% savings in leave column.*

*Click Update Adjustment* **f** Update Adjustment to save your information back to the Cost Allocation window and *close this leave worksheet window.*

*Review Base Budget Amount.*

*Click Update*  $\frac{1}{2}$  **Update** to update the information in the Salary Details window.

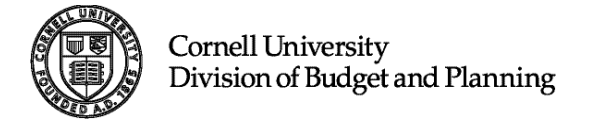

# <span id="page-36-0"></span>#6. Budget for Phased Retirement (PRET):

*Select the Salary Details tab* <sup>Salary Details</sup> *from the main Revenue and Expense Planning screen. Select the employee to plan as phased retirement at 50%. Right-Click on the name of the employee, and select UpdateCost Allocation/Leave.*

Update Cost Allocation/Leave

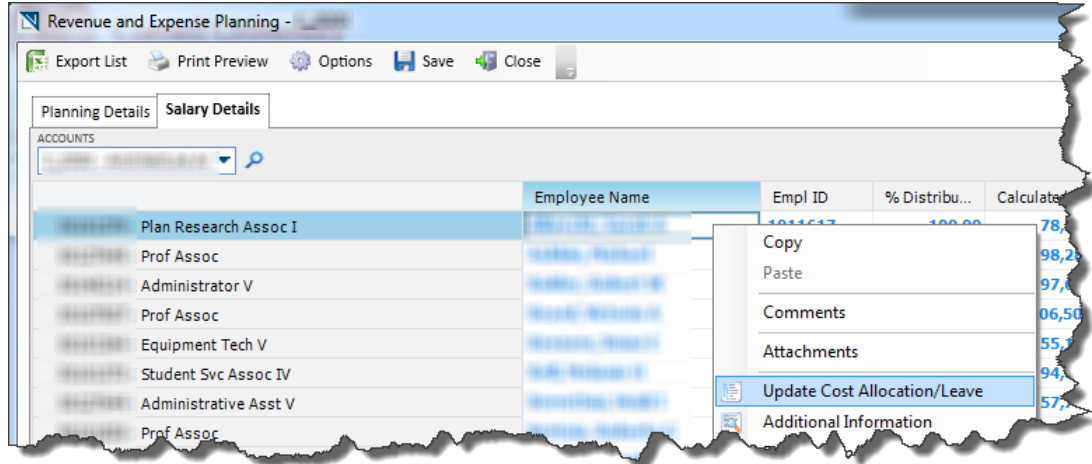

*Click on Update Leave.* 

*Enter the desired percentage in the PRET field. 50% reflects the 50% savings in leave column. Planning will reflect 50% of salary at 100% distribution, with 50% of salary budgeted and 50% shown in the leave planning.*

*Click Update Adjustment* **for Update Adjustment** to save your information back to the Cost Allocation window and *close this leave worksheet window.*

*Review Base Budget Amount.*

*Click Update*  $\frac{1}{2}$  Update to update the information in the Salary Details window.

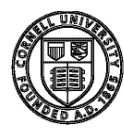

# <span id="page-37-0"></span>Reporting

# <span id="page-37-1"></span>Longview Home Portal

From the Longview Home Portal, you have several tools at your disposal to assist with meeting reporting needs.

# <span id="page-37-2"></span>1. Operating Report Templates

Report Templates also known as Analysis & Reporting (A&R) templates are standard reports developed by UBO. Each section heading (e.g. Endowed & Contract Reporting) expands and collapses with a click of the mouse. To launch a report, click on the specific report you wish to view.

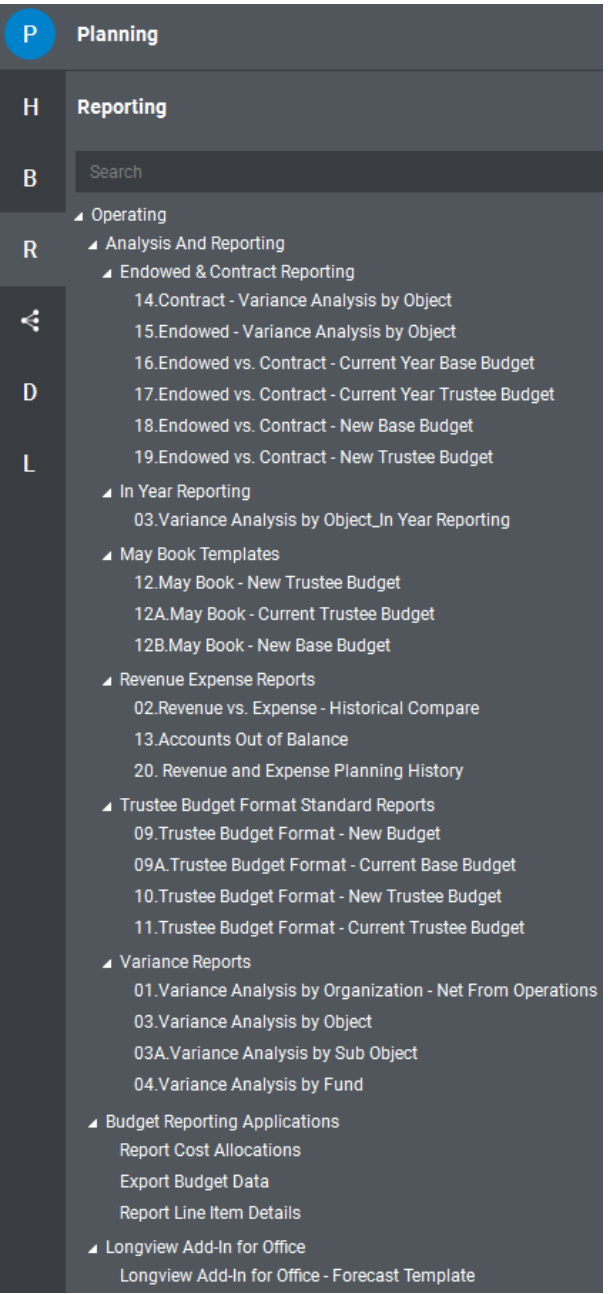

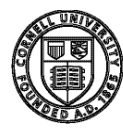

# <span id="page-38-0"></span>Report Orientation

Selecting symbols for your report at the **Prompt** screen.

Prompted Reports have a Symbol Selection dialog box that appears when a report is opened. One or more Symbols must be selected. After selecting one of these reports you will see the following window.

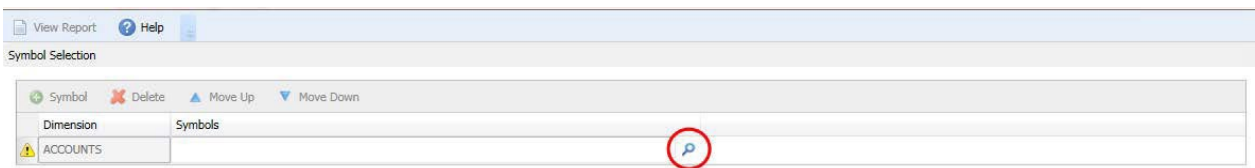

Use the magnifying glass to open the Symbol Selector window.

In the Symbol Selector window, use the text search box to find the college or department you are looking for.

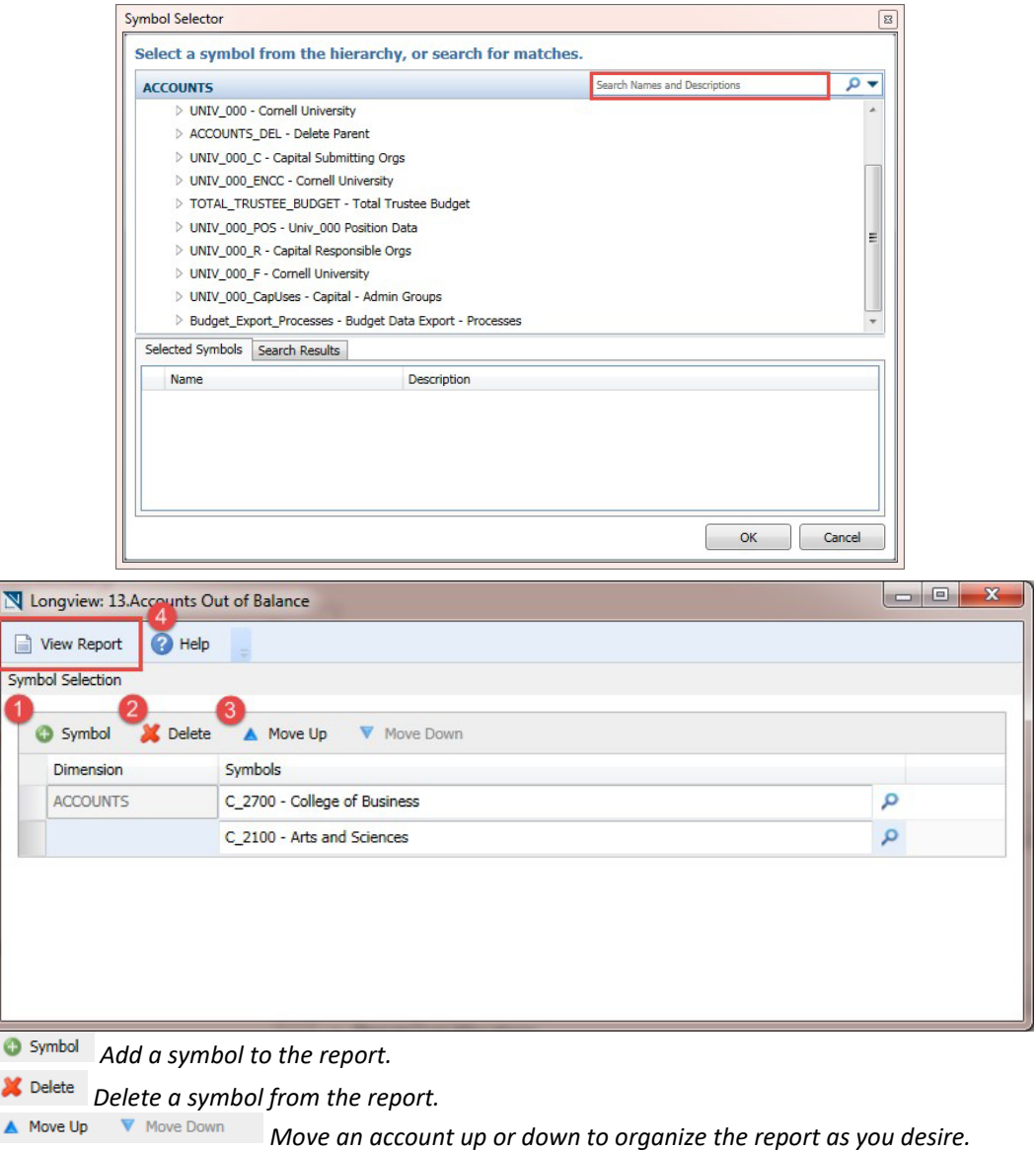

View Report 4. *When all of your desired accounts are selected hit View Report to preview the report.*

1. 2. 3.

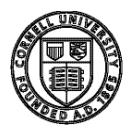

# <span id="page-39-0"></span>Longview Analysis & Reporting Layout

The Symbols option allows you to edit the report to fit your needs.

Options allows you to apply conditional display.

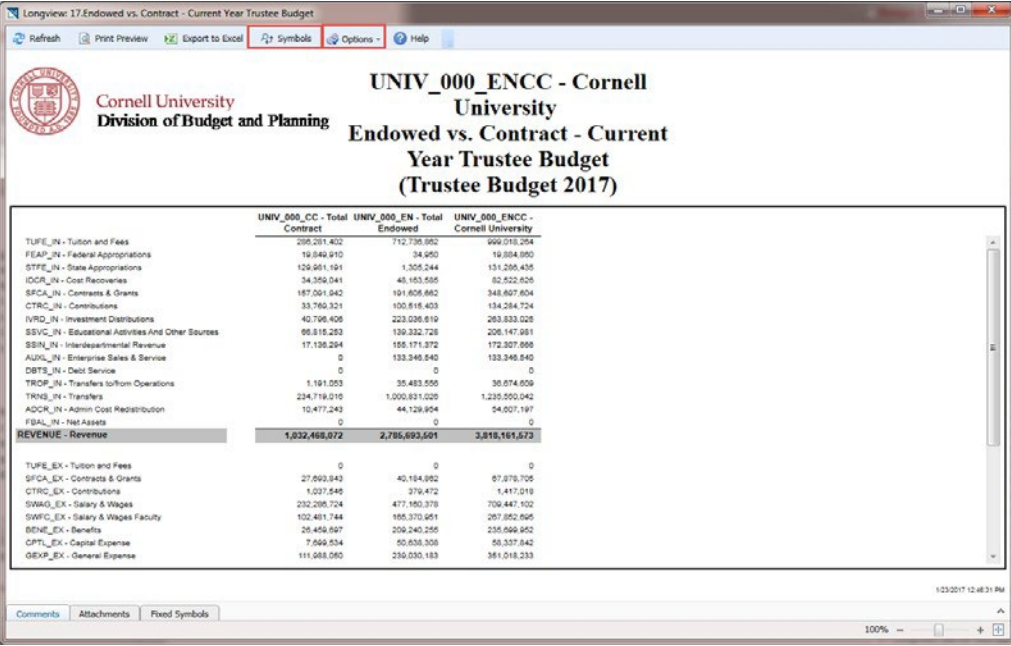

Symbols will open the window shown to the right. Inside the red box shows the edits that can be made to the orientation of the report. The blue box is where the symbol display edits can be made.

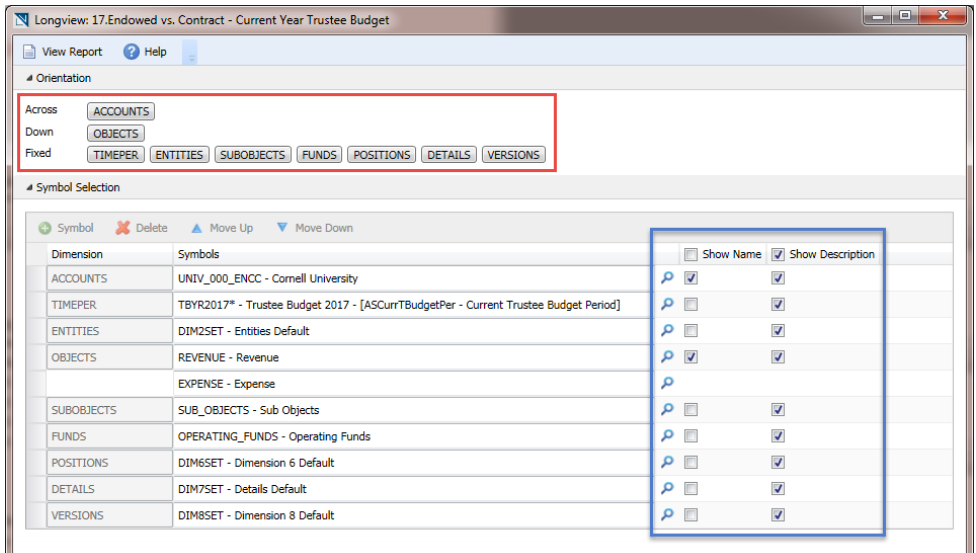

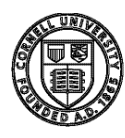

# <span id="page-40-0"></span>Budget Standard Report Template Descriptions

A diverse set of published standard templates are available for Users. Each report has a unique purpose and is designed to open either automatically with the User's maximum level security when launched or is prompted to enter specific criteria to view report. Below are brief descriptions of the Report Templates.

# <span id="page-40-1"></span>Report: 01.Variance Analysis by Organization - Net From Operations

### **Category Group Assigned:** Variance Reports.

#### **Opens at:** Prompt.

**Purpose:** To display a standard view of the overall Operating Net position of an organization (drillable down to account). Report is expected to produce Account values for the following Time Period Measures (in respective order) for ease of business use comparisons: Final Budget (Budget in progress), Trustee Budget (snapshot of upcoming budget being presented to BOT for approval), Base Budget (Frozen point in time budget used to initialize the budget development), Current Year Trustee Budget (Budget snapshot that was presented to BOT for the current year), Prior Month Close Actual's Year-to-Date (Most up to date realized financial activity for current year, prior month end), Previous Year Actuals (Total realized financial activity for the prior year), Two Years' Ago Actuals (Total realized financial activity for two years ago).

**Special Notes:** For best use of this Report, enter one or multiple C\_Level, D\_Level or Accounts from the UNIV 000 Hierarchy that you are interested in.

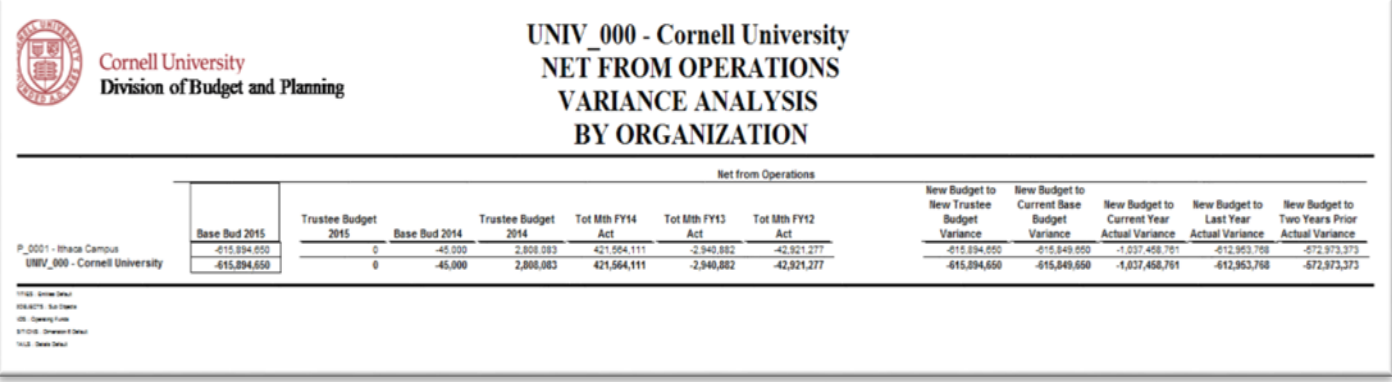

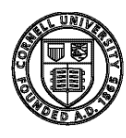

# <span id="page-41-0"></span>Report: 03.Variance Analysis by Object

### **Category Group Assigned:** Variance Reports.

### **Opens at:** Prompt.

**Purpose:** To display a standard view of the Revenue and Expense components for an organization (drillable down to account). Report is expected to produce Account values for the following Time Period Measures (in respective order) for ease of business use comparisons: Final Budget (Budget in progress), Trustee Budget (snapshot of upcoming budget being presented to BOT for approval, Base Budget (Frozen point in time budget used to initialize the budget development), Current Year Trustee Budget (Budget snapshot that was presented to BOT for the current year), Prior Month Close Actual's Year-to-Date (Most up to date realized financial activity for current year, prior month end), Previous Year Actuals (Total realized financial activity for the prior year), Two Years' Ago Actuals (Total realized financial activity for two years ago).

**Special Notes:** When asked to enter account, use UNIV\_000 Hierarchy to select the C\_Level, D\_Level or Account that you are interested in.

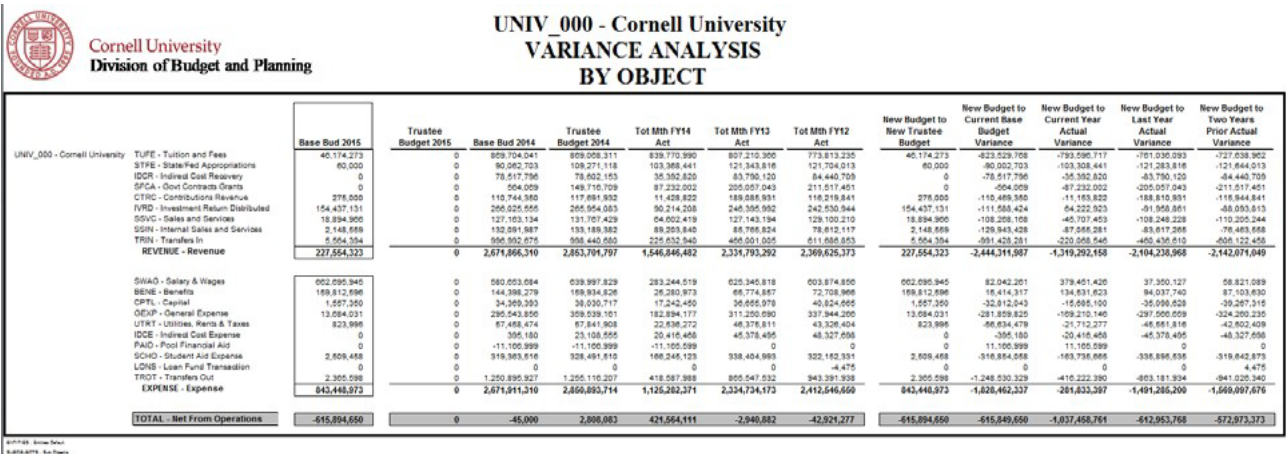

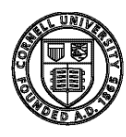

# <span id="page-42-0"></span>Report: 03A.Variance Analysis by Sub-Object

### **Category Group Assigned:** Variance Reports.

### **Opens at:** Prompt.

**Purpose:** To display a standard view of the overall Operating Net position of an organization (drillable down to account). Report is expected to produce Account values for the following Time Period Measures (in respective) for ease of business use comparisons: Final Budget (Budget in progress), Trustee Budget (snapshot of upcoming budget being presented to BOT for approval), Base Budget (Frozen point in time budget used to initialize the budget development), Current Year Trustee Budget (Budget snapshot that was presented to BOT for the current year), Prior Month Close Actual's Year-to-Date (Most up to date realized financial activity for current year, prior month end), Previous Year Actuals (Total realized financial activity for the prior year), Two Years' Ago Actuals (Total realized financial activity for two years ago).

**Special Notes:** For best use of this Report, enter one or multiple C\_Level, D\_Level or Accounts from the UNIV\_000 Hierarchy that you are interested in.

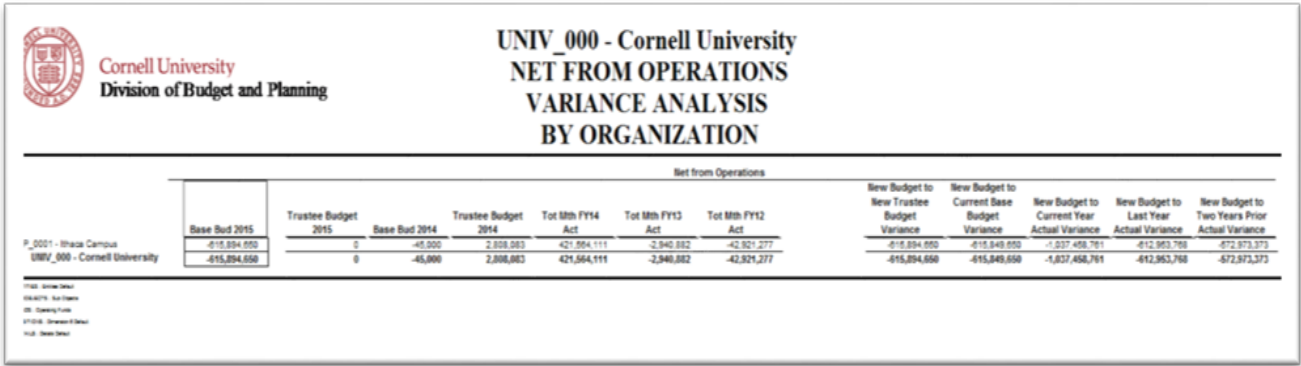

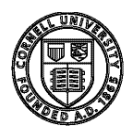

# <span id="page-43-0"></span>Report: 04.Variance by Fund

### **Category Group Assigned:** Variance Reports.

#### **Opens at:** Prompt.

**Purpose:** To display a standard view of the Fund Sources (sub-fund level) for an organization (all the way down to a particular account). Report is expected to produce Account values for the following Time Period Measures (in respective order) for ease of business use comparisons: Final Budget (Budget in progress), Trustee Budget (snapshot of upcoming budget being presented to BOT for approval, Base Budget (Frozen point in time budget used to initialize the budget development), Current Year Trustee Budget (Budget snapshot that was presented to BOT for the current year), Prior Month Close Actual's Year-to-Date (Most up to date realized financial activity for current year, prior month end), Previous Year Actuals (Total realized financial activity for the prior year), Two Years' Ago Actuals (Total realized financial activity for two years ago).

**Special Notes:** For best use of this Report, enter one or multiple C\_Level, D\_Level or Accounts from the UNIV\_000 Hierarchy that you are interested in.

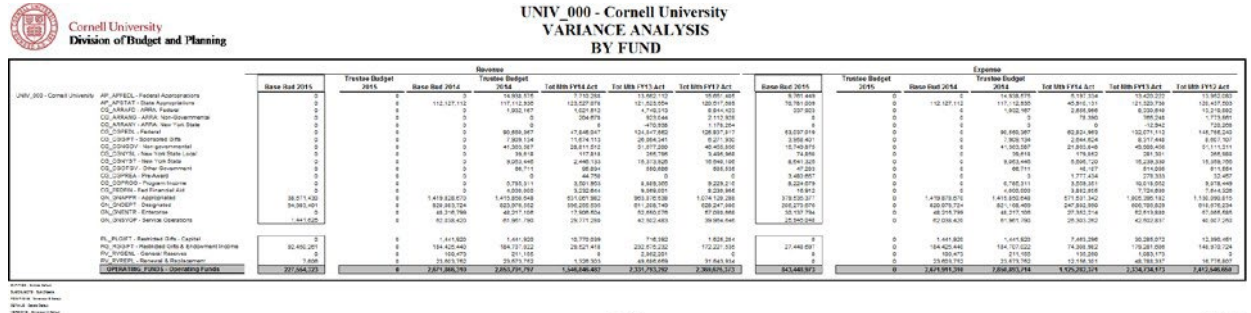

<span id="page-43-1"></span>Report: 02.Revenue vs. Expense - Historical Compare

**Category Group Assigned:** Revenue and Expense Reports.

**Opens at:** User Maximum Security Level.

**Purpose:** To display a standard view of Total Operating Revenue and Total Operating Expense separately for an organization (drillable down to account). Report is expected to produce Account values for the following Time Period Measures (in respective order) for ease of business use comparisons: Final Budget (Budget in progress), Trustee Budget (snapshot of upcoming budget being presented to BOT for approval), Base Budget (Frozen point in time budget used to initialize the budget development), Current Year Trustee Budget (Budget snapshot that was presented to BOT for the current year), Prior Month Close Actual's Year-to-Date (Most up to date realized financial activity for current year, prior month end), Previous Year Actuals (Total realized financial activity for the prior year), Two Years' Ago Actuals (Total realized financial activity for two years ago).

**Special Notes:** Automatically provides the highest C\_Level, D\_Level or Accounts from the UNIV\_000 Hierarchy that you have access to.

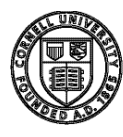

<span id="page-44-0"></span>Report: 13.Accounts Out of Balance

**Category Group Assigned:** Revenue and Expense Reports.

**Opens at:** Prompt.

**Purpose:** Quick summary of Accounts in the new budget that are not balanced. At launch a request to enter account symbol (C\_Level, D\_Level, or Account) will appear.

**Special Notes:** For best use of this Report, enter one or multiple C\_Level, D\_Level or Accounts from the UNIV 000 Hierarchy that you are interested in.

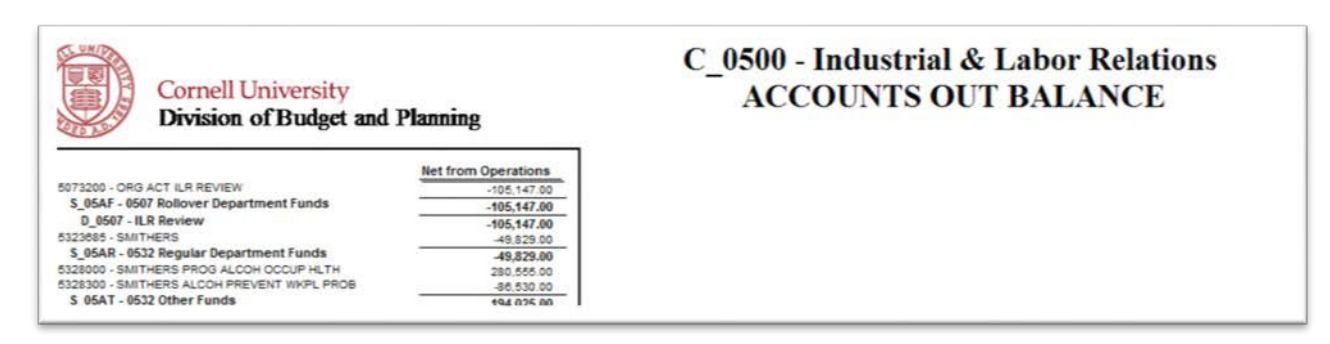

# <span id="page-44-1"></span>Report: 20. Revenue and Expense Planning History

**Category Group Assigned:** Revenue and Expense Reports.

**Opens at:** Prompt.

**Purpose:** To view planning history at object code level. This report is a read-only extension of the Revenue & Planning Screen application.

**Special Notes:** For best use of this Report, enter one or multiple C\_Level, D\_Level or Accounts from the UNIV 000 Hierarchy that you are interested in.

# <span id="page-44-2"></span>Report: 14.Contract - Variance Analysis by Object

**Category Group Assigned:** Endowed & Contract Reporting.

**Opens at:** Maximum.

**Purpose:** To display a standard view of Contract College (ONLY) Operating Revenue and Operating Expense separately for an organization (drillable down to account) with either Contract or Endowed attributes. Report is expected to produce Account values for the following Time Period Measures (in respective) for ease of business use comparisons: Final Budget (Budget in progress), Trustee Budget (snapshot of upcoming budget being presented to BOT for approval), Base Budget (Frozen point in time budget used to initialize the budget development), Current Year Trustee Budget (Budget snapshot that was presented to BOT for the current year), Prior Month Close Actual's Year- to-Date (Most up to date realized financial activity for current year, prior month end), Previous Year Actuals (Total realized financial activity for the prior year).

**Special Notes:** Automatically provides the highest C\_Level, D\_Level or Accounts from the UNIV\_000\_CC Hierarchy that you have access to.

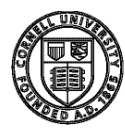

<span id="page-45-0"></span>Report: 15.Endowed - Variance Analysis by Object

### **Category Group Assigned:** Endowed & Contract Reporting.

**Opens at:** User Maximum Security Level.

**Purpose:** To display a standard view of Endowed College (ONLY) Operating Revenue and Operating Expense separately for an organization (drillable down to account) with either Contract or Endowed attributes. Report is expected to produce Account values for the following Time Period Measures (in respective) for ease of business use comparisons: Final Budget (Budget in progress), Trustee Budget (snapshot of upcoming budget being presented to BOT for approval), Base Budget (Frozen point in time budget used to initialize the budget development), Current Year Trustee Budget (Budget snapshot that was presented to BOT for the current year), Prior Month Close Actual's Year-to-Date (Most up to date realized financial activity for current year, prior month end), Previous Year Actuals (Total realized financial activity for the prior year).

**Special Notes:** Automatically provides the highest C\_Level, D\_Level or Accounts from the UNIV\_000\_EN Hierarchy that you have access to.

### <span id="page-45-1"></span>Report: 16.Endowed vs. Contract - Current Year Base Budget

**Category Group Assigned:** Endowed & Contract Reporting.

**Opens at:** User Maximum Security Level.

**Purpose:** To display a standard view of Total Operating Revenue and Total Operating Expense separately for an organization. Report is expected to produce Endowed and Contract College values for the Current Year Base Budget (Frozen point in time budget used to initialize the budget development).

**Special Notes:** Automatically provides the highest C\_Level, D\_Level or Accounts from the UNIV 000 ENCC Hierarchy that you have access to.

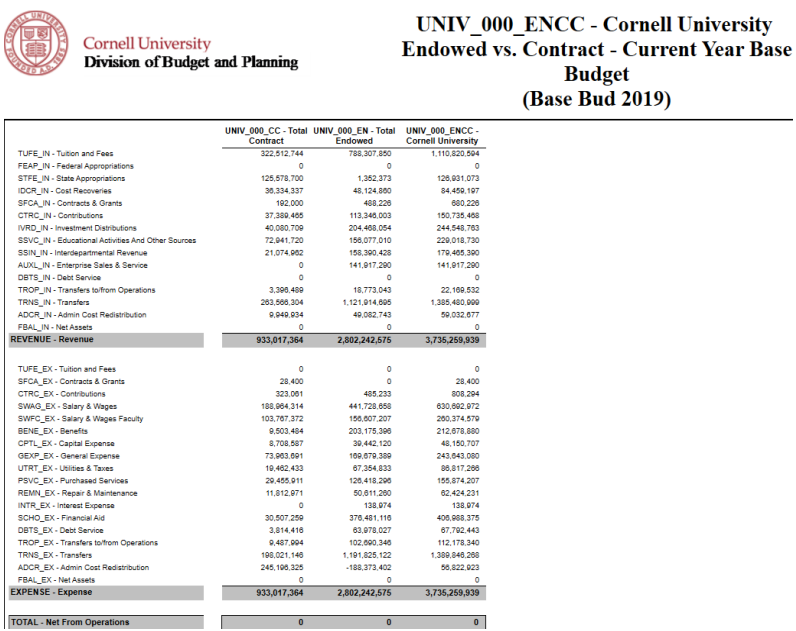

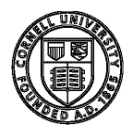

<span id="page-46-0"></span>Report: 17.Endowed vs. Contract - Current Year Trustee Budget

### **Category Group Assigned:** Endowed & Contract Reporting.

**Opens at:** Maximum.

**Purpose:** To display a standard view of Total Operating Revenue and Total Operating Expense separately for an organization. Report is expected to produce Endowed and Contract College values for the Current Year Trustee Budget (Budget snapshot that was presented to BOT for the current year).

**Special Notes:** Automatically provides the highest C\_Level, D\_Level or Accounts from the UNIV\_000\_ENCC Hierarchy that you have access to.

# <span id="page-46-1"></span>Report: 18.Endowed vs. Contract - New Base Budget

**Category Group Assigned:** Endowed & Contract Reporting.

**Opens at:** Maximum.

**Purpose:** To display a standard view of Total Operating Revenue and Total Operating Expense separately for an organization. Report is expected to produce Endowed and Contract College values for the Final Base Budget (Working budget in progress).

**Special Notes:** Automatically provides the highest C\_Level, D\_Level or Accounts from the UNIV 000 ENCC Hierarchy that you have access to.

# <span id="page-46-2"></span>Report: 19.Endowed vs. Contract - New Trustee Budget

**Category Group Assigned:** Endowed & Contract Reporting.

**Opens at:** Maximum.

**Purpose:** To display a standard view of Total Operating Revenue and Total Operating Expense separately for an organization. Report is expected to produce Endowed and Contract College values for the New Trustee Budget (Frozen point in time base budget copied over into Trustee Budget time period).

**Special Notes:** Automatically provides the highest C\_Level, D\_Level or Accounts from the UNIV\_000\_ENCC Hierarchy that you have access to.

# <span id="page-46-3"></span>Report: 12.May Book - New Trustee Budget

**Category Group Assigned:** May Book Templates.

**Opens at:** Maximum.

**Purpose:** To view the New Year's Trustee Operating Budget in exactly the same categorical formation and groupings that is printed and distributed to BOT.

**Special Notes:** Automatically provides the highest C\_Level, D\_Level or Accounts from the TB\_TOTAL\_ITHACA\_CAMPUS Hierarchy that you have access to.

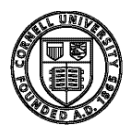

<span id="page-47-0"></span>Report: 12A.May Book - Current Trustee Budget

**Category Group Assigned:** May Book Templates.

**Opens at:** Maximum.

**Purpose:** To view the Current Year's Trustee Operating Budget in exactly the same categorical formation and groupings that is printed and distributed to BOT.

**Special Notes:** Automatically provides the highest C\_Level, D\_Level or Accounts from the TB\_TOTAL\_ITHACA\_CAMPUS Hierarchy that you have access to.

<span id="page-47-1"></span>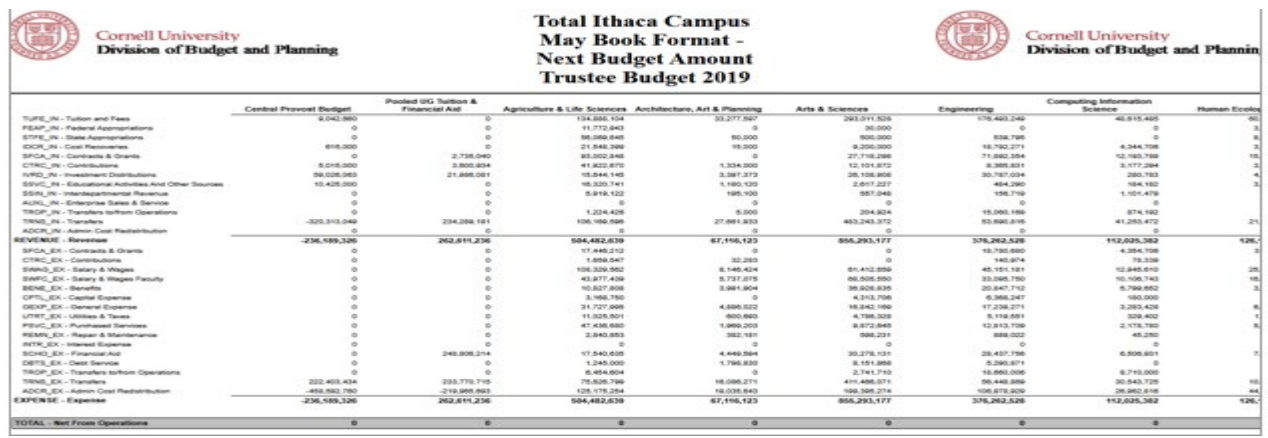

# Report: 12B.May Book - New Base Budget

**Category Group Assigned:** May Book Templates.

**Opens at:** Maximum.

**Purpose:** To view the New Year's Base Operating Budget in exactly the same categorical formation and groupings that is printed and distributed to BOT.

**Special Notes:** Automatically provides the highest C\_Level, D\_Level or Accounts from the TB\_TOTAL\_ITHACA\_CAMPUS Hierarchy that you have access to.

# <span id="page-47-2"></span>Report: 09.Trustee Budget Format - New Budget

**Category Group Assigned:** Trustee Budget Format Standard Reports.

**Opens at:** Prompt.

**Purpose:** To display a standard template of all sub-fund sources (not only operating) supporting the Organizations' (down to Account) New Year's Budget (Next Fiscal Year). Report is expected to produce Final Budget Account values. Purpose is to see summary and ensure that all Sub-Funds are being budgeted as expected.

**Special Notes:** For best use of this Report, enter one or multiple C\_Level, D\_Level or Accounts from the UNIV\_000 Hierarchy that you are interested in.

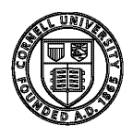

<span id="page-48-0"></span>Report: 09A.Trustee Budget Format - Current Base Budget

**Category Group Assigned:** Trustee Budget Format Standard Reports.

**Opens at:** Prompt.

**Purpose:** To display a standard template of all sub-fund sources (not only operating) supporting the Organizations' (down to Account) Current Year's Base Budget (Current Fiscal Year with adjustments). Report is expected to produce Final Budget Account values. Purpose is to see summary and ensure that all Sub-Funds are being budgeted as expected.

**Special Notes:** For best use of this Report, enter one or multiple C\_Level, D\_Level or Accounts from the UNIV\_000 Hierarchy that you are interested in.

# <span id="page-48-1"></span>Report: 10.Trustee Budget Format - New Trustee Budget

**Category Group Assigned:** Trustee Budget Format Standard Reports.

**Opens at:** Prompt.

**Purpose:** To display a standard template of all sub-fund sources (not only operating) are supporting the Organizations' (down to Account) New Year's Trustee Budget (Next Fiscal Year Trustee Budget). Report is expected to produce Final Budget Account values. Purpose is to see summary and ensure that all Sub-Funds are being budgeted on as expected.

**Special Notes:** For best use of this Report, enter one or multiple C\_Level, D\_Level or Accounts from the UNIV\_000 Hierarchy that you are interested in.

# <span id="page-48-2"></span>Report: 11.Trustee Budget Format - Current Trustee Budget

**Category Group Assigned:** Trustee Budget Format Standard Reports.

**Opens at:** Prompt.

**Purpose:** To display a standard template of all sub-fund sources (not only operating) supporting the Organizations' (down to Account) Current Year's Trustee Budget (Current Fiscal Year Trustee Budget). Report is expected to produce Final Budget Account values. Purpose is to see summary and ensure that all Sub-Funds are being budgeted as expected.

**Special Notes:** For best use of this Report, enter one or multiple C\_Level, D\_Level or Accounts from the UNIV 000 Hierarchy that you are interested in.

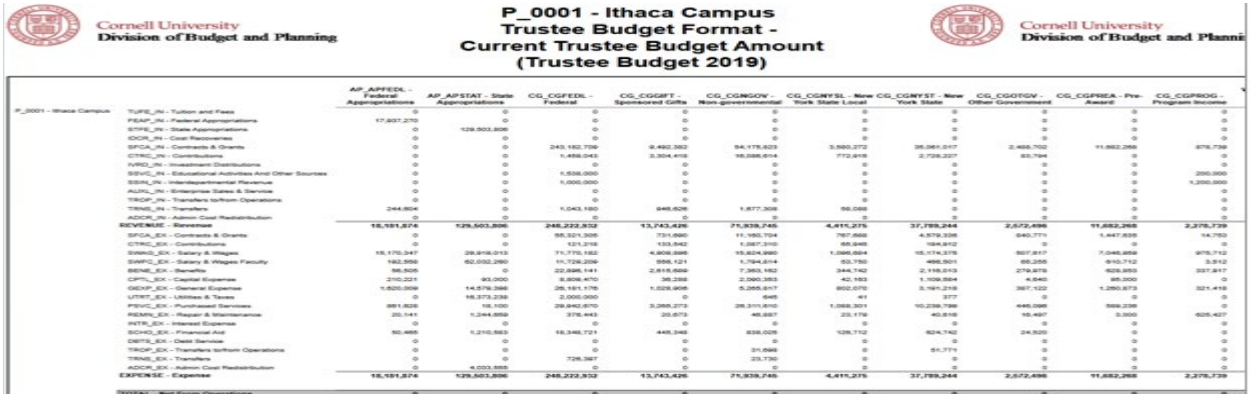

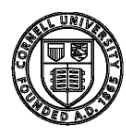

# <span id="page-49-0"></span>Report: 03.Variance Analysis by Object In-Year Reporting

### **Category Group Assigned:** Variance Reports.

### **Opens at:** Prompt.

**Purpose:** To display a standard view of the Revenue and Expense components for an organization (drillable down to account). Report is expected to produce Account values for the following Time Period Measures (in respective order) for ease of In Year business use comparisons: Prior Month Close Actual's Year-to-Date (Most up to date realized financial activity for current year, prior month end), Current Year's Final Budget (Current Year's Budget without adjustments), Current Year Trustee Budget (Budget snapshot that was presented to BOT for the current year), Previous Year Actuals (Total realized financial activity for the prior year), Two Years' Ago Actuals (Total realized financial activity for two years ago).

**Special Notes:** When asked to enter account, use UNIV\_000 Hierarchy to select the C\_Level, D\_Level or Account that you are interested in.

# <span id="page-49-1"></span>2. Budget Reporting Applications

Under the Budget Reporting Applications section are reports designed to give users a venue to pull row level details of the budget that is being planned as well as relevant time periods to assist in the planning.

# <span id="page-49-2"></span>Report: Report Cost Allocations

### **Opens at:** Prompt.

**Purpose:** To display a standard view of Position Information within the respective Account. Report is expected to contain Position Description, Position Number, Employee Name, Employee ID, Department, as well as Current % Distribution, Next Budget % Distribution and Leave details. Data is available for the Current Year Final Budget, as well as the New Base Budget (new planning year).

**Special Notes:** Account section box is defaulted at maximum level of security. Feel free to Select or type in Account (C\_Level, D\_Level or Account) in Account's selection box. Object is defaulted at object consolidation (SWAG|SWFC), however you may alter via selection by typing in object code or level or by searching Objects pick list. All Funds are defaulted, however you may select a particular fund you are interested in. Drop-down list options are available for Higher Ed Function, Account Type (Company) and selecting for the Current Year's Final Budget or New Year's Base Budget (the budget being planned).

# <span id="page-49-3"></span>Report: Export Budget Data

### **Opens at:** Prompt.

**Purpose:** To provide a Revenue/Expense data extract output file of the New Year Base Budget (budget being planned) and associated budget notes. In addition, this report extract also provides options to pull in the following time periods as columns: Current Year's Base Budget (aligned with appropriate budget notes), New Year Monthly Budget, Current Year's Actuals, Prior Year's Actuals, Prior (-2) Actuals, New Year Trustee Budget (aligned with appropriate budget notes), Current Year's Final Budget (aligned with appropriate budget notes), Current Year Monthly.

**Special Notes:** Account section box is defaulted at maximum level of security. See Budget Data Extract Guide on the Longview Home Portal for additional instructions.

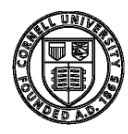

### **Finding Export Budget Data File:**

- Go to Documents
	- Documents **JL** Downloads

 $\Box$  This PC 3D Objects Desktop

- Longview folder
- CornellPrd for production environment or CornellTrn for training environment
- Data folder
- New excel spreadsheet should be there labeled "ExportBudgetData"
	- $\circ$  Note: if you will be exporting more reports, make sure to save the current one as a different name or in a different folder. If not, the data will be overwritten.

# <span id="page-50-0"></span>Report: Report Line Item Details

### **Opens at:** Prompt.

**Purpose:** To display a standard list of all Accounts within selection that is planned at the Line ltem level. Report will contain Object, Sub-Object, Fund, Account Type and Line Item Comments.

**Special Notes:** Account section box is defaulted at maximum level of security. Feel free to Select or type in Account (C\_Level, D\_Level or Account) in Account's selection box. Object is defaulted at REVENUE\_EXPENSE, however you may alter via selection by typing in object code or level or by searching Objects pick list. All Funds are defaulted, however you may select a particular fund that you are interested in. Drop-down list options are available Account Type (Company) and selecting for the New Year's Base Budget (the budget being planned), New Year Trustee Budget (Budget snapshot presented to BOT for the New Year budget approval), Current Year's Final Budget.

# <span id="page-50-1"></span>3. Longview Add-in forOffice

Longview Add-in for Office offers a different type of flexibility in reporting. Users may have more control in querying the level of data needed for reporting. Reports from this tool can be formatted and customized just as you would any other report created from the MS Office toolsets (Excel, PowerPoint, Word, etc.).

Longview Add-in for Office can be accessed via the Longview Launch Center section on the LV Home Portal.

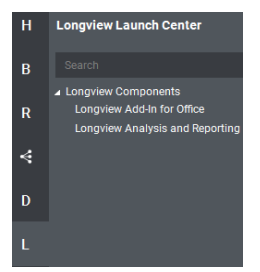

Please refer to the Documentation's section on the Home Portal for specific instructions on using any of the Longview Reporting mechanisms.

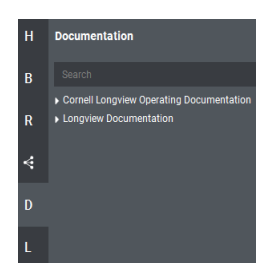

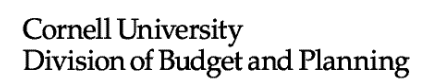

# <span id="page-51-0"></span>Tips and Best Practices

# <span id="page-51-1"></span>Revenue and Expense Planning

# <span id="page-51-2"></span>Org/Account Selector

*Performance of the LBP system is directly related to the size of the organization you decide to view. If you want to load the planning grid quickly, choose an account or sub-account. If you want greater flexibility during your planning session, and need to move between accounts quickly, choose the lowest level organization that has all the accounts you want to plan. If you intend on planning several accounts at once, it is much more efficient to load the department or section that spans across all the accounts you'll be working on, even if this means it takes a little longer to load the initial planning grid screen.*

*If you know the department or account number, and want to quickly load it for planning, click on the Accounts Tab, click once in the cell, type Cntrl-A to select the contents of the cell, and type your account or department number.*

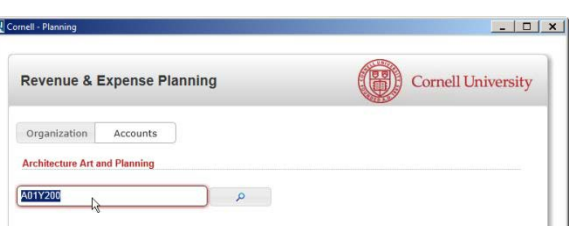

# <span id="page-51-3"></span>Planning Grid

*Similarly, once you are in the planning grid, you can quickly navigate to a known account or department by clicking once in the selector box, typing Cntrl-A to select the contents of the cell, and then type the account number or department, and pressing Enter.*

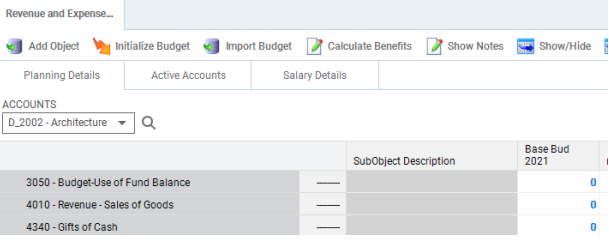

# <span id="page-51-4"></span>Cost Allocation Window

- *1. To delete a cost allocation, just change the % distribution to zero.*
- *2. If you accidentally delete all the cost allocations,*

*(and save those deletions back to the LBP database) you can use the Update Cost Allocations application to restore one or more cost allocations to a position.*

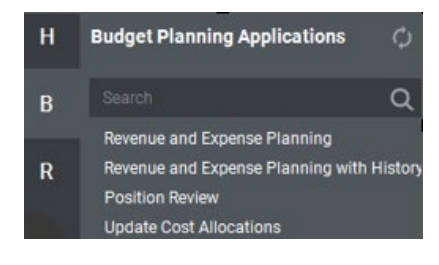